[www.jc-plc.com](http://www.jc-plc.com/) 专注你需要的工控解决方案

# **[EtherCAT**

# **远程IO]**

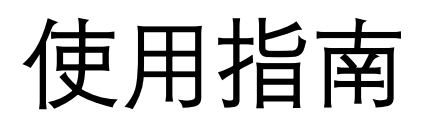

军创(厦门)自动化科技有限公司

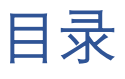

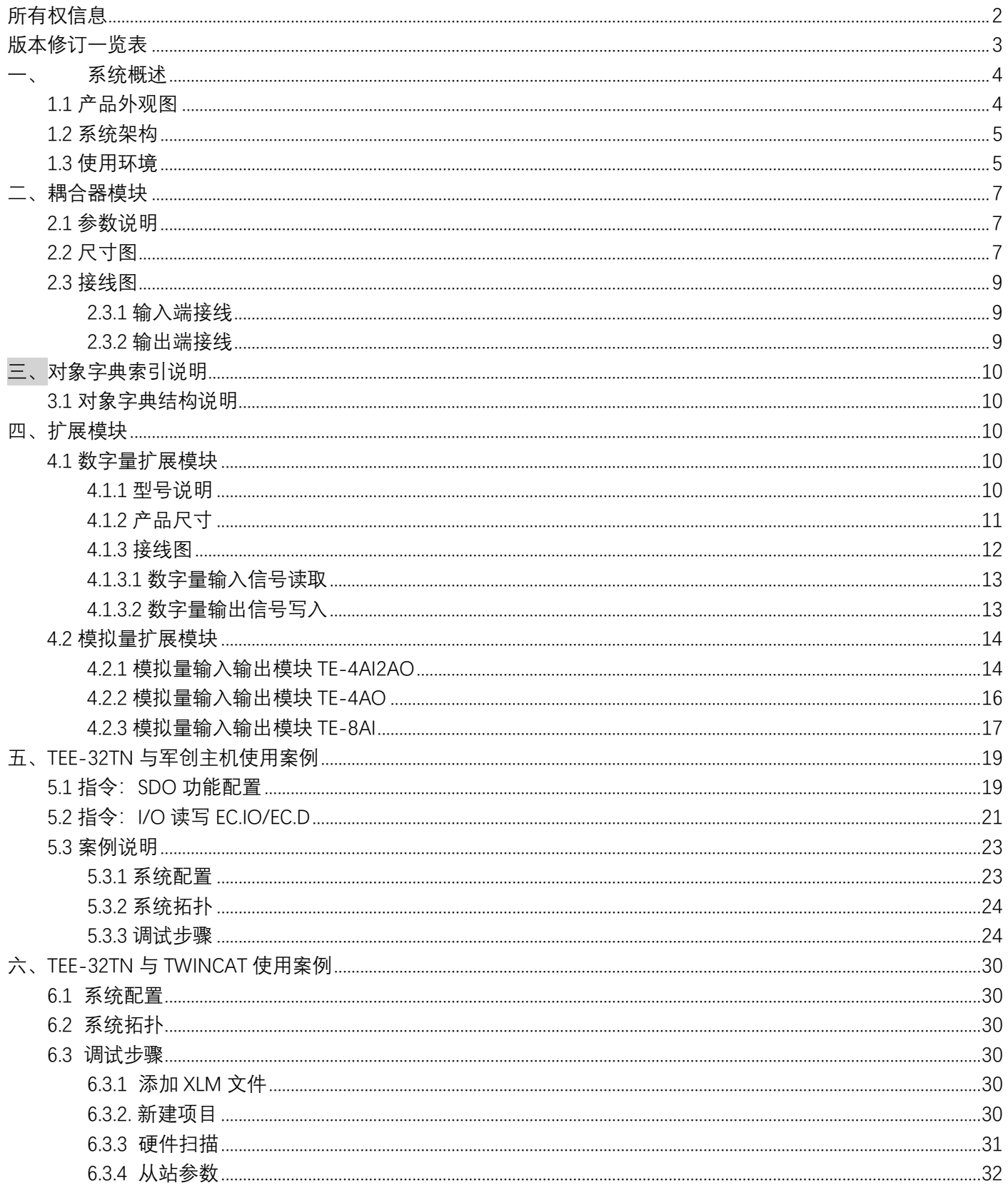

# <span id="page-2-0"></span>所有权信息

- 未经版权所有者同意,不得将本文档的全部或者部分以纸面或电子文档的形式重新发布。
- 本文档只用于辅助读者使用产品,军创(厦门)自动化科技有限公司不对使用该文档中的信息而引起的 损失或者错误负责。本文档描述的产品和文本正在不断地升级和完善中,军创(厦门)自动化科技有限 公司有权利在未通知用户的情况下修改本文档。

# **版本修订一览表**

<span id="page-3-0"></span>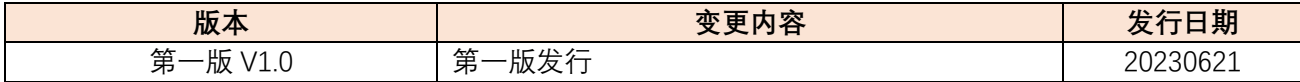

# <span id="page-4-0"></span>**一、 系统概述**

- 远程 I/O 由军创 TEE 系列耦合器、 TE 系列模块组成。其中,TEE-32TN 耦合器支持 EtherCAT 总 线类型主站,如军创 JH2、JE、JT5 系列主站,支持的从站个数由主站所支持的站号决定。通过 搭配不同种类和数量的 I/O 模块,能够满足用户不同的实际需求。
- 单个模块性能稳定、外形美观、尺寸小巧,具有超高性价比。采用免螺丝类型的弹簧式接线端 子,接线简单可靠、减少现场安装的工作量、节约安装时间。
- 耦合器模块支持 EtherCAT 总线通讯协议,能够实现与主流 PLC 的无缝连接;单个耦合器模块最 大可挂接 16个 I/0 模块, 可支持最大 512 个信号点。
- 通过模块两侧的拨钮,可将多个模块彼此间固定,增加系统的抗震性能采用标准的 DIN35 导轨 安装。
- <span id="page-4-1"></span>1.1 产品外观图

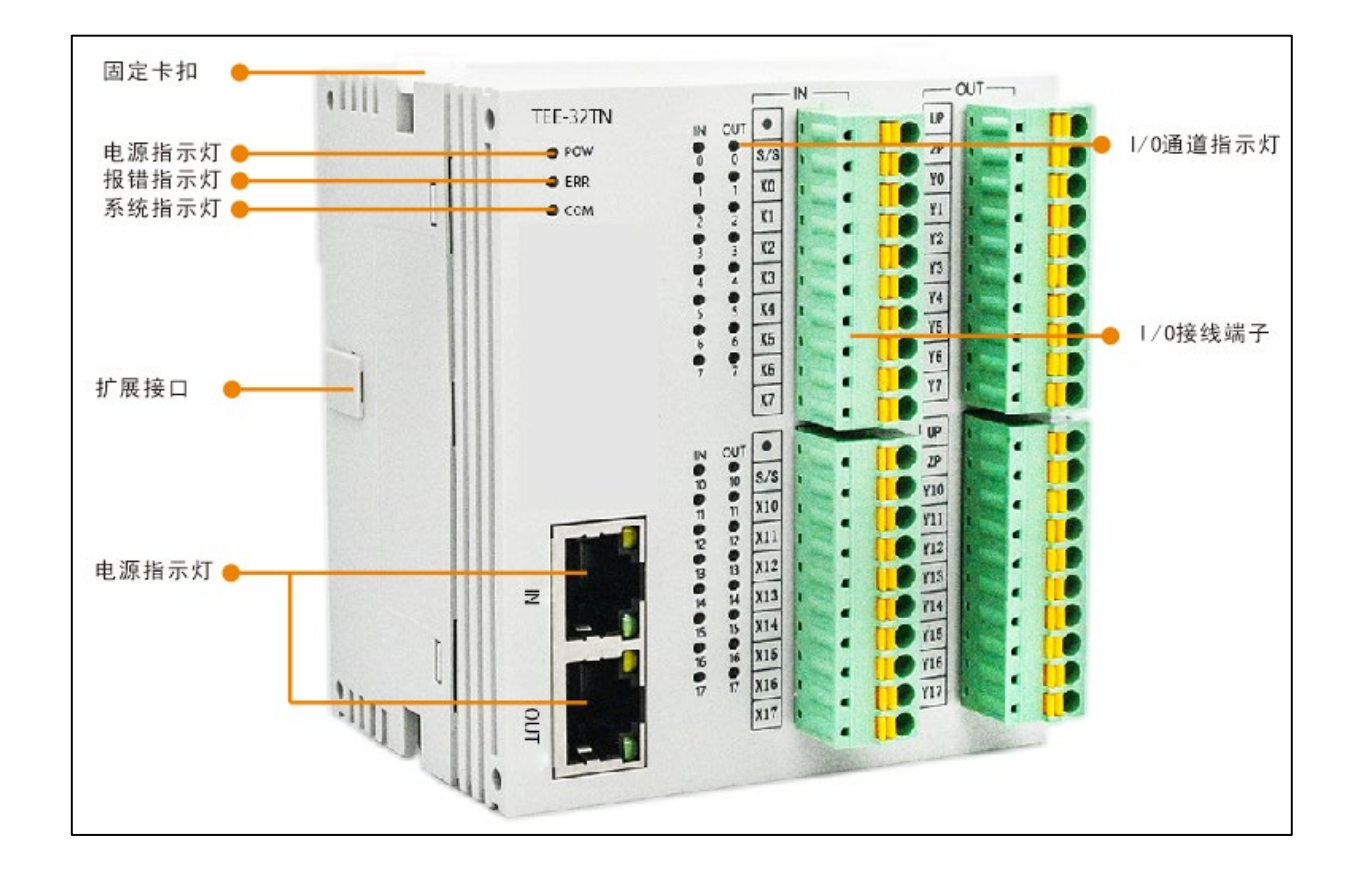

#### 系统指示灯定义如下:

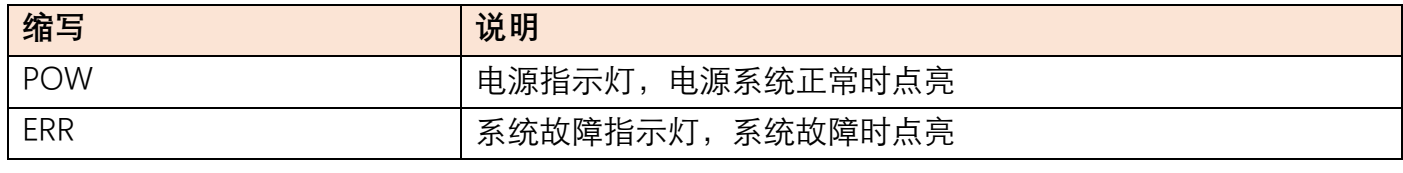

[www.jc-plc.com](http://www.jc-plc.com/) 4

### <span id="page-5-0"></span>1.2 系统架构

军创远程 IO 系统的接线简单, 得益于 EtherCAT 的星型拓扑结构可以被简单的线型结构所替代。 由于 EtherCAT 无需集线器和交换机, 可以轻松实现多个从站级联, 因而电缆、桥架的用量大大减少, 连线设计与接头校对的工作量也大大减少,为您在安装以及调试的过程中节约更多的时间和成本。 EtherCAT 总线接线建议使用线型接法。其接线方式如下图所示:

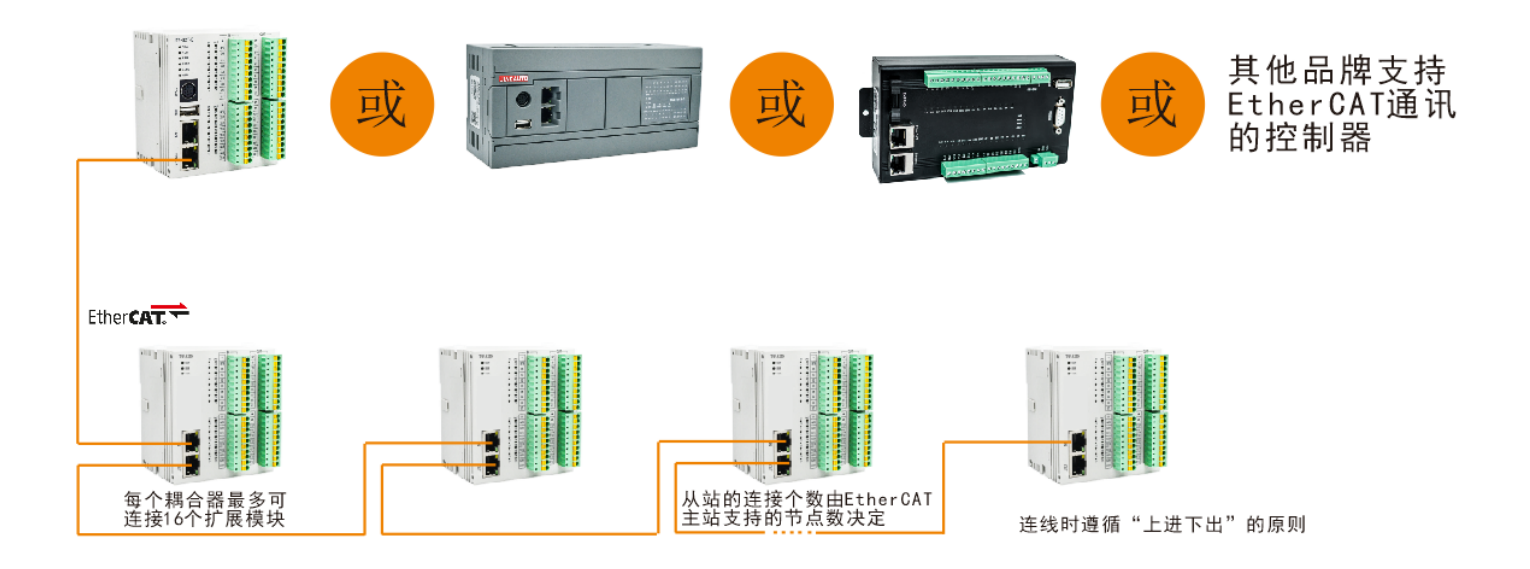

### **注意:**

(1)耦合器的两个通讯网口遵循"上进下出"的原则,即EtherCAT 主站必须与第一台耦合器上面的IN 网口相连,再由第一台耦合器下面的OUT网口与第二台耦合器上面的IN网口相连,依此类推。

(2)通讯传输的过程中不可避免地会受到周围电磁环境的影响,建议用户对耦合器进行接地处理以 及使用工业级超五类网线。

### <span id="page-5-1"></span>1.3 使用环境

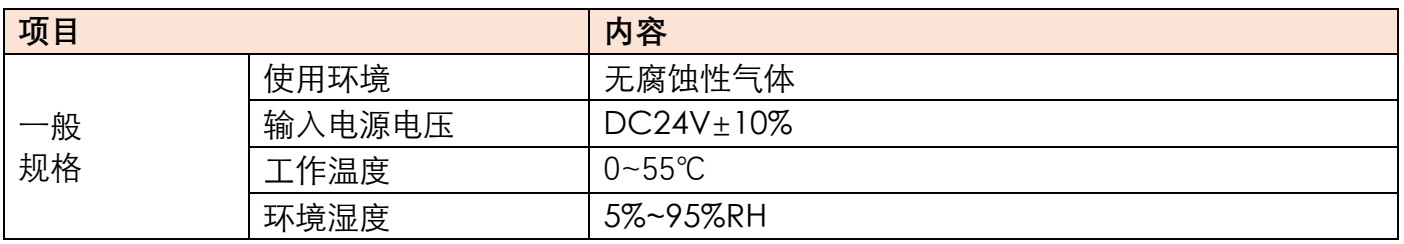

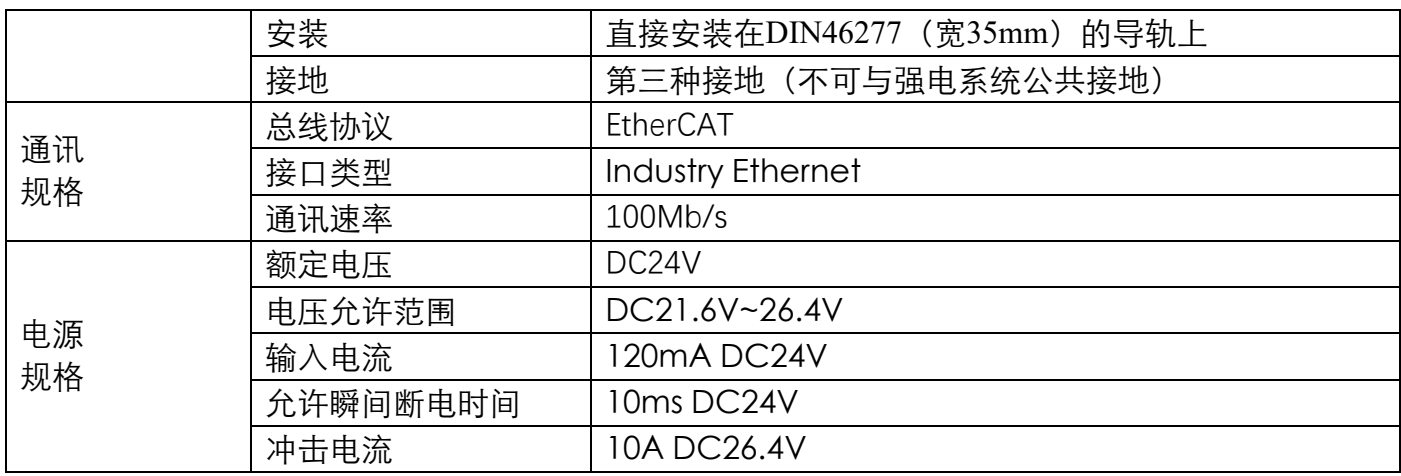

# <span id="page-7-0"></span>**二、耦合器模块**

# <span id="page-7-1"></span>2.1 参数说明

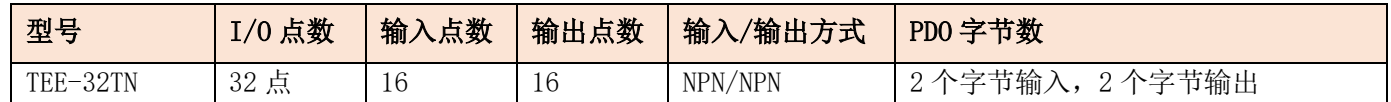

# <span id="page-7-2"></span>2.2 尺寸图

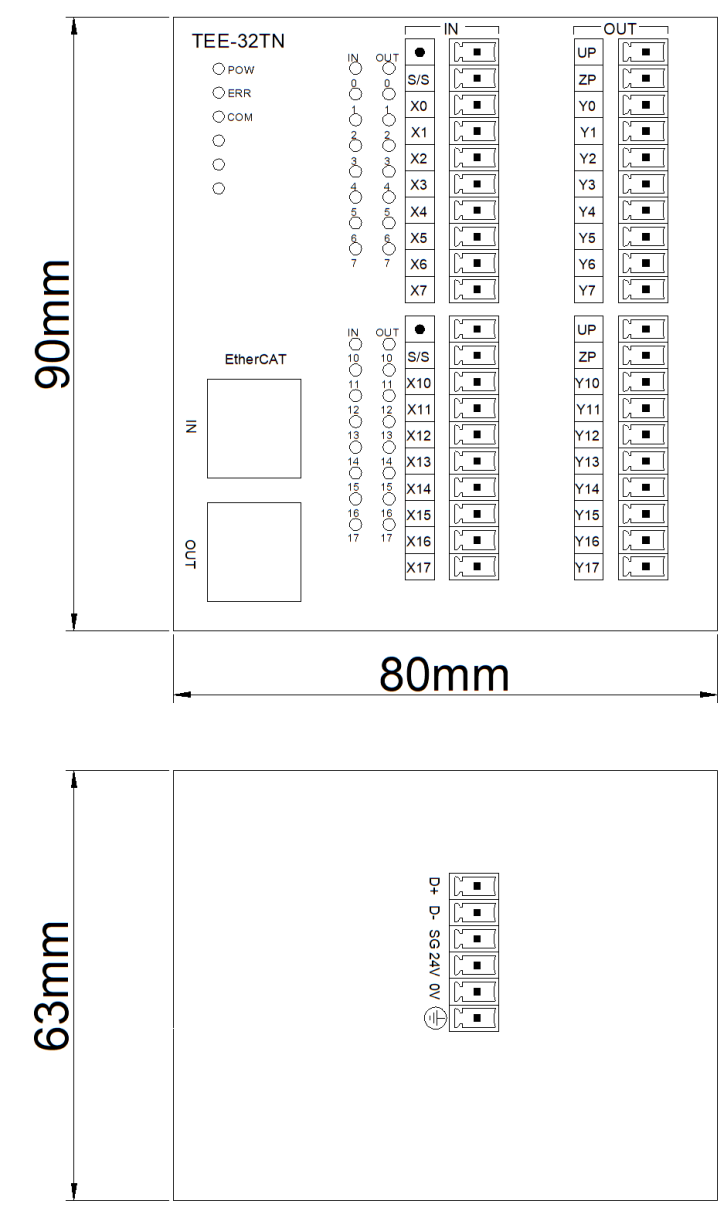

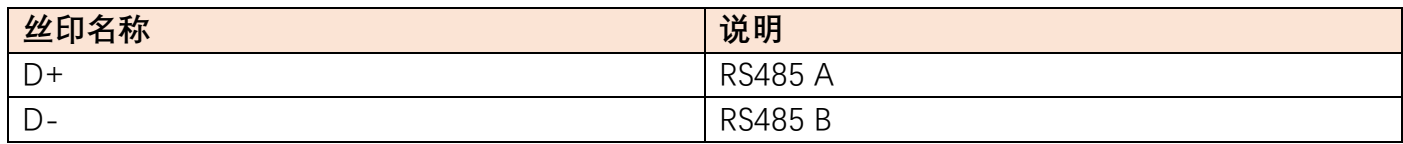

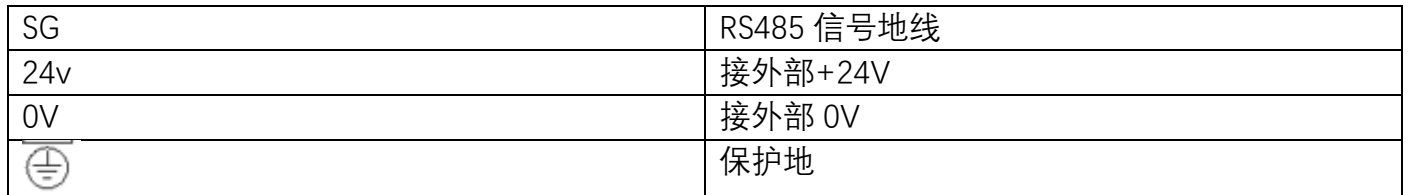

### 注意事项

请确认规格,选择合适的模块。

进行螺丝孔加工和配线工程时,请不要让切屑、电线屑落入模块内部。

在连线前,请再次确认模块和连接设备的规格,确保没有问题。

在进行连线时,请注意连线是否牢固,连线脱落会造成数据不正确、短路等故障。

安装、配线等作业,必须在切断全部电源后进行。

 接线时,用小号一字起按下弹簧开关,将导线插入相应插孔内,松开弹簧开关即可。该端子台 要求导线剥去外皮的长度为1.5cm。

# <span id="page-9-0"></span>2.3 接线图

# <span id="page-9-1"></span>**2.3.1 输入端接线**

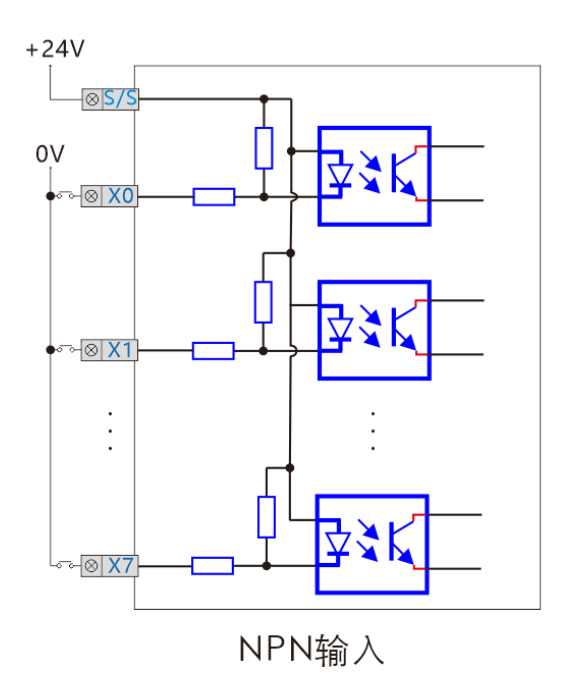

<span id="page-9-2"></span>**2.3.2 输出端接线**

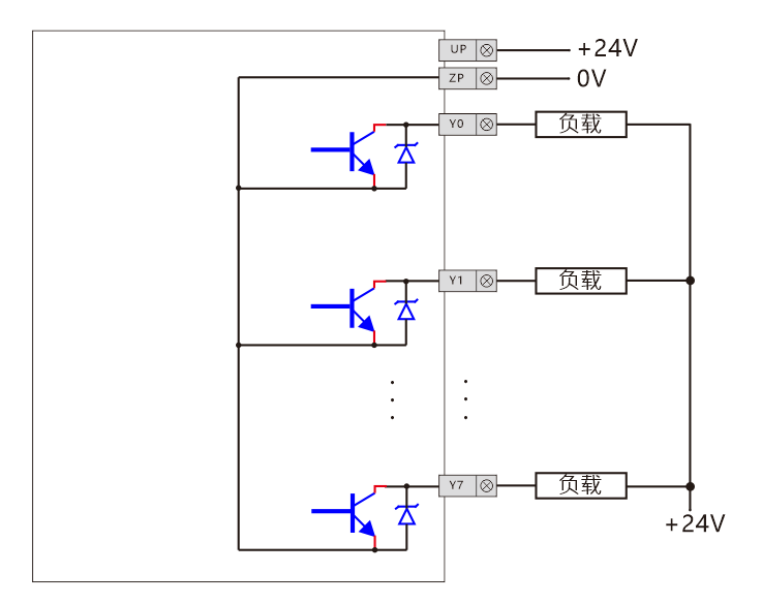

NPN晶体管输出

# <span id="page-10-0"></span>**三、对象字典索引说明**

# <span id="page-10-1"></span>3.1 对象字典结构说明

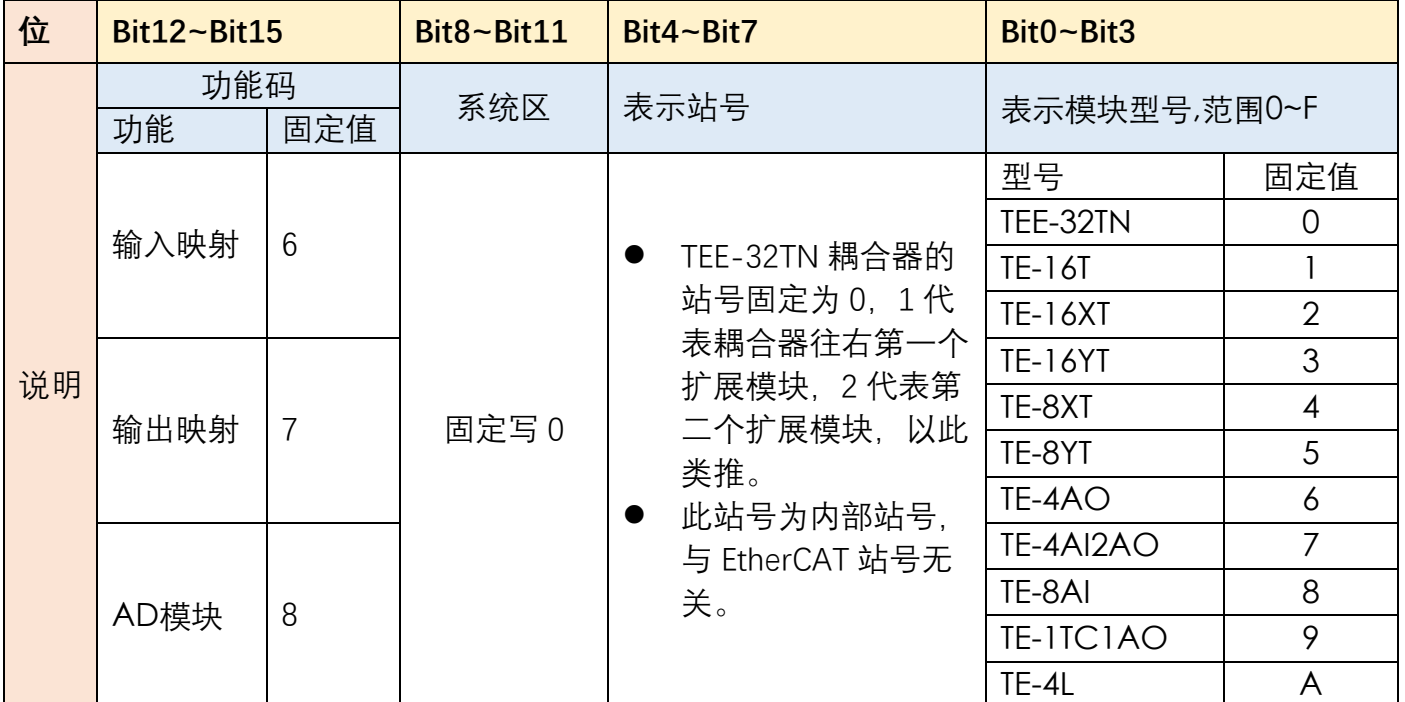

# <span id="page-10-2"></span>**四、扩展模块**

# <span id="page-10-3"></span>4.1 数字量扩展模块

# <span id="page-10-4"></span>**4.1.1 型号说明**

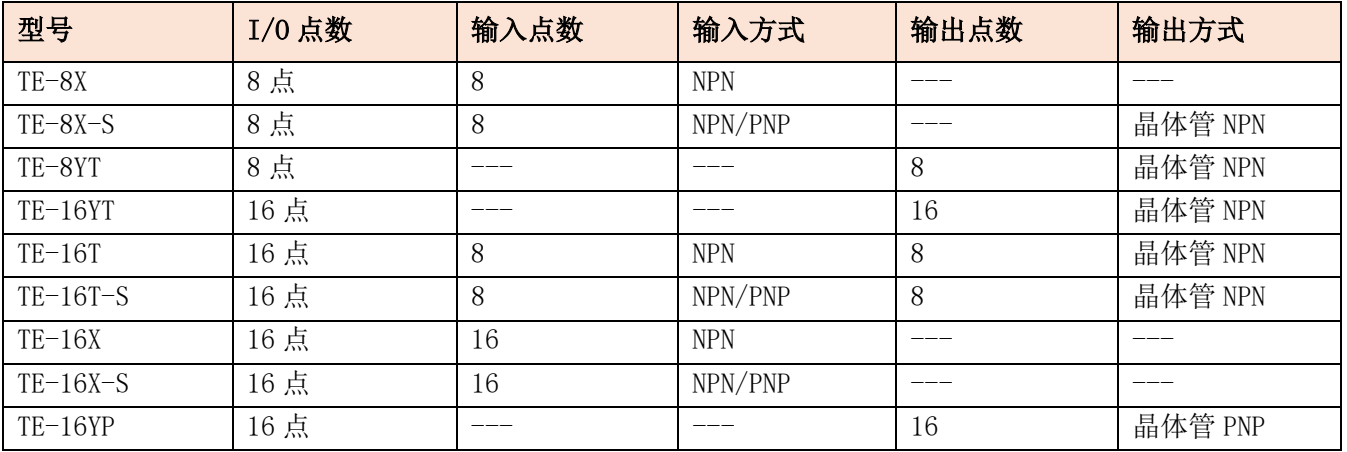

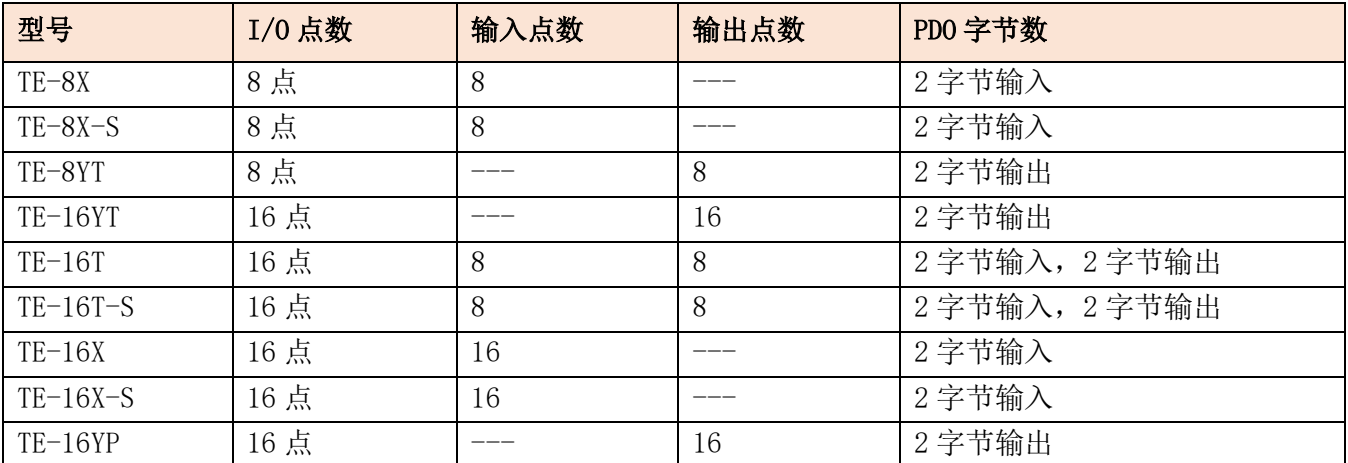

# <span id="page-11-0"></span>**4.1.2 产品尺寸**

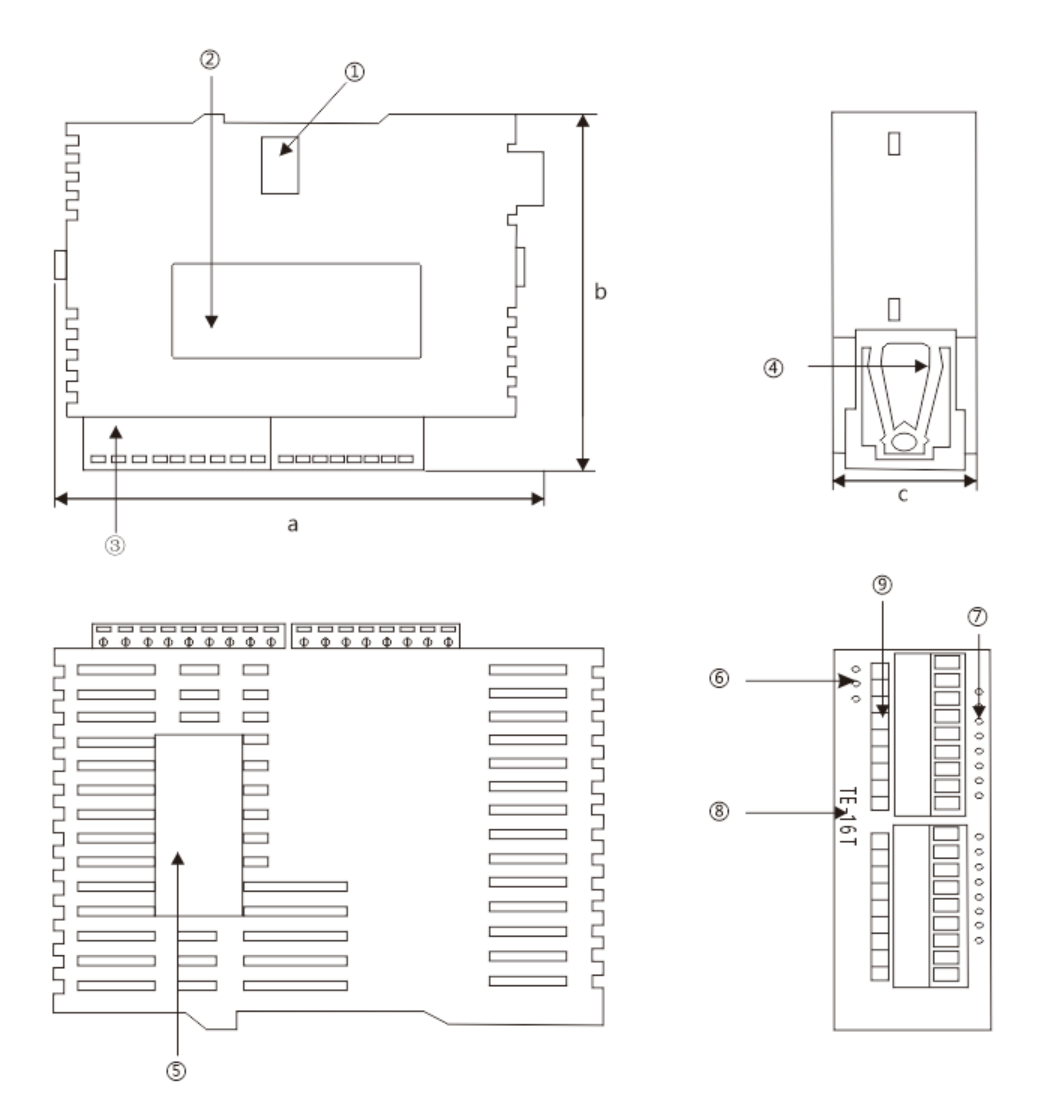

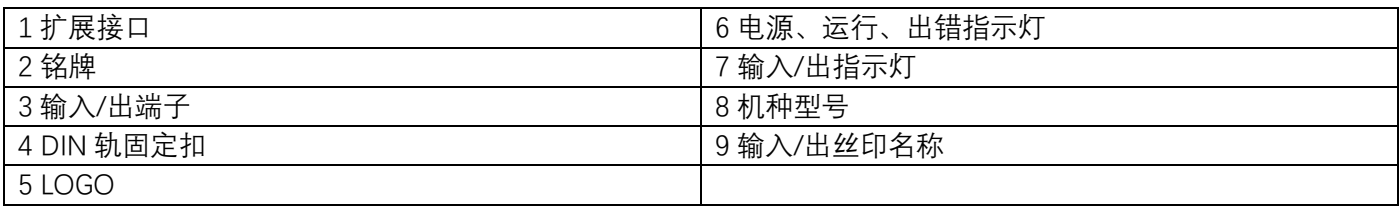

# <span id="page-12-0"></span>**4.1.3 接线图**

# 输入端接线

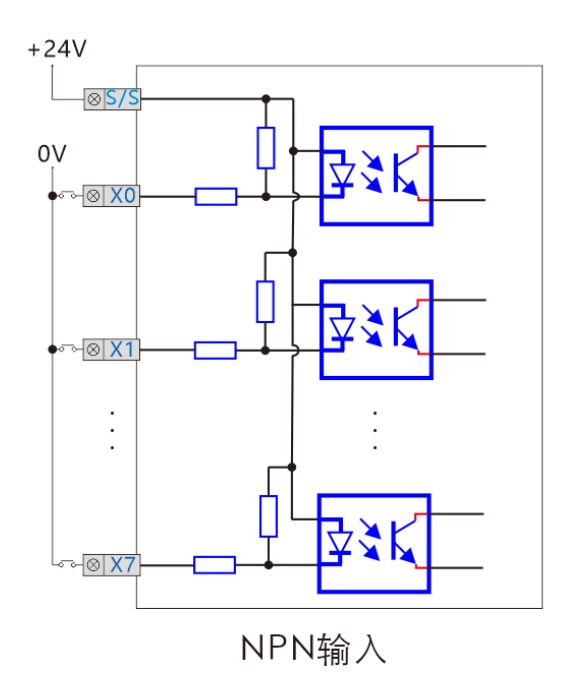

输出端接线

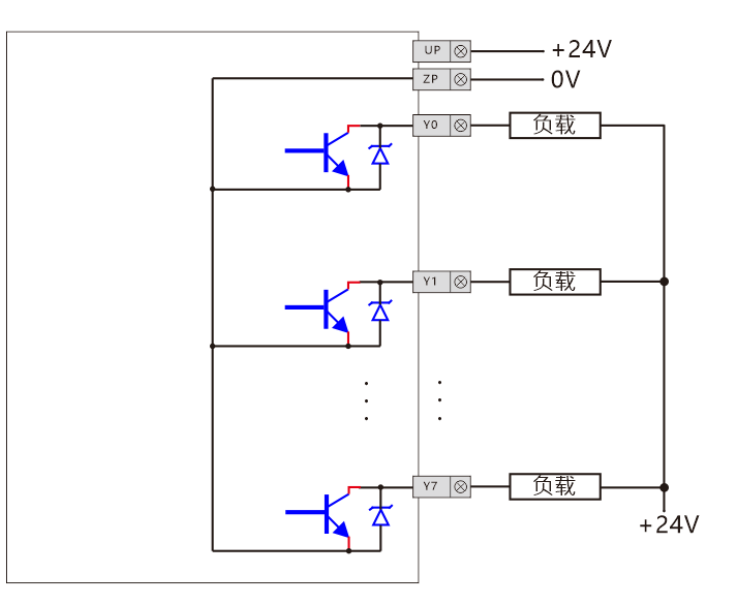

NPN晶体管输出

# <span id="page-13-0"></span>**4.1.3.1 数字量输入信号读取**

索引中"□"为 bit4~bit7 位,表示站号,由排列顺序决定值,见"对象字典索引"章节说明。

### 用军创总线主机,使用 EC.IO 指令

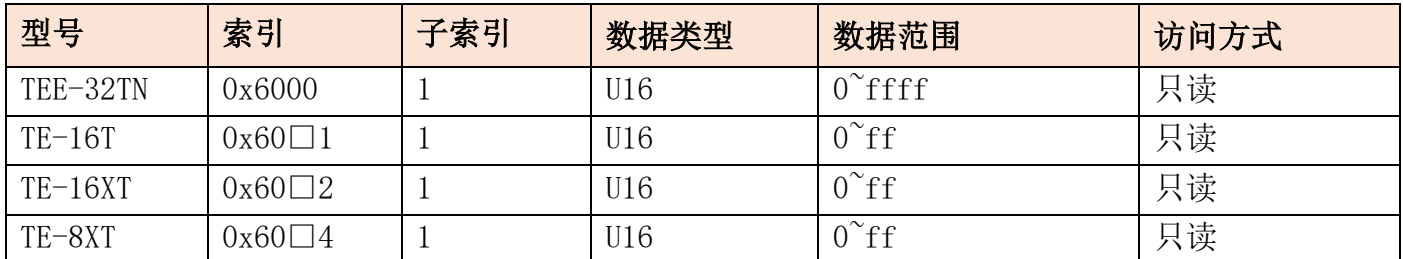

# <span id="page-13-1"></span>**4.1.3.2 数字量输出信号写入**

索引中"□"为 bit4~bit7 位,表示站号,由排列顺序决定值,见"对象字典索引"章节说明。

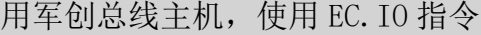

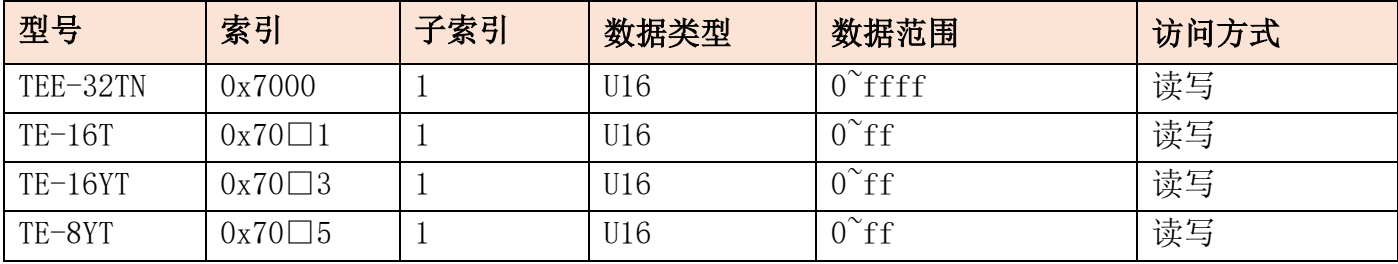

# <span id="page-14-0"></span>4.2 模拟量扩展模块

# <span id="page-14-1"></span>**4.2.1 模拟量输入输出模块 TE-4AI2AO**

### 4.2.1.1 参数说明

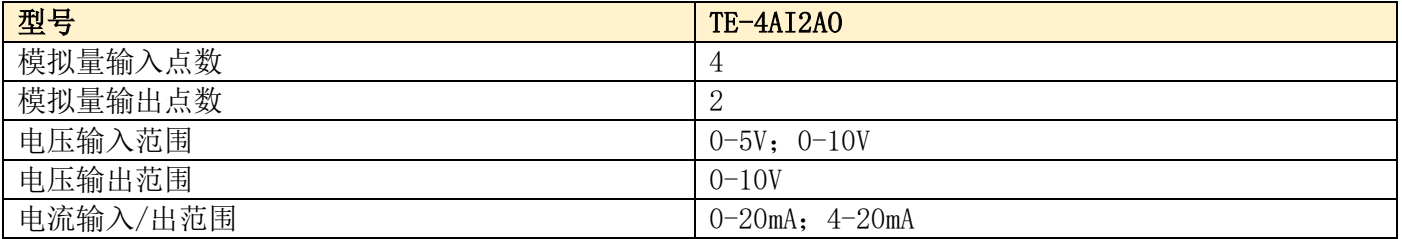

#### 分辨率表示如下:

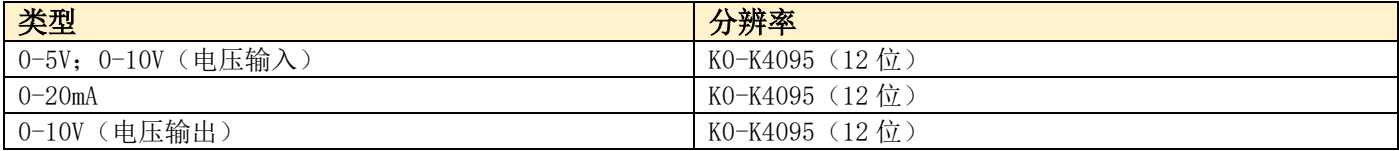

### 4.2.1.2 接线

#### 输入:电流型(0-20mA)

接线方式: I 和 V 短路, 信号接 V, G 接 OV

#### 电压型 (0-10V; 0-5V)

接线方式: I 不接, 信号接 V, G 接 OV

#### 输出:电流型(0-20mA)

接线方式: V 不接, 信号接 I, G 接 OV

#### 电压型 (0-10V; 0-5V)

接线方式: I 不接, 信号接 V, G 接 OV

### 4.2.1.3 功能配置

#### 用军创总线主机,使用 SDO 读写指令

索引中"□"为 bit4~bit7 位,表示站号,由排列顺序决定值,见"对象字典索引"章节说明。

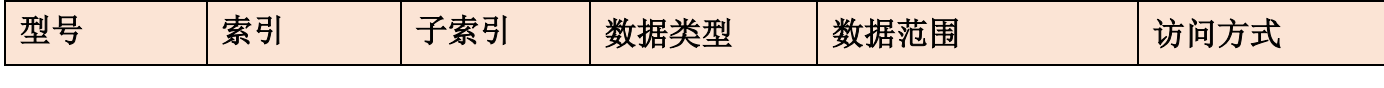

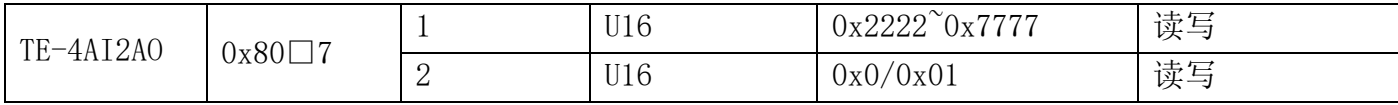

### **子索引功能说明**

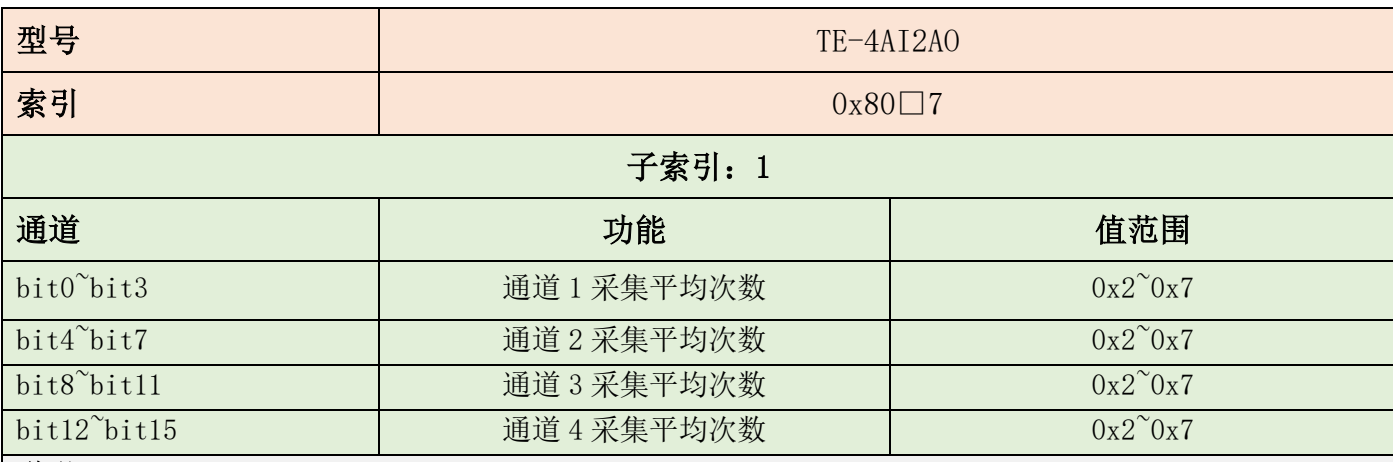

### 说明:

- **●** 子索引 1 表示每通道采集平均次数, 一般设定为 0x2。
- $4$  通道同时设定, 值介于  $0x2222^{\sim}0x7777$  之间。
- 数值越大,越稳定,但采集速率越慢。

子索引:2

| 通道             | 输入类型选择          |             |
|----------------|-----------------|-------------|
|                | 电流型: 电压型 (0-5V) | 电压型 (0-10v) |
| Bit0: 第1通道输入类型 | 0x0             | 0x1         |
| Bit1: 第2通道输入类型 | 0x0             | 0x1         |
| Bit2: 第3通道输入类型 | 0x0             | 0x1         |
| Bit3: 第4通道输入类型 | 0x0             | 0x1         |

说明:

● 若第1路和第4路模拟量输入为电流型, 第2路和第3路模拟量输入为电压型(0-10V) 则:第 1 路模拟量输入 bit0 =0,第 2 路模拟量输入 bit1 =1,第 3 路模拟量输入 bit2 =1,第 4 路模拟量 输入 bit3=0

则子索引 2 的 bit3~bit0 二进制表示为 0110, 转换成 16 进制应赋值为 0x6。

### 4.2.1.4 模拟量读取和写入

用军创总线主机,使用 EC.D 指令

索引中"□"为 bit4~bit7 位,表示站号,由排列顺序决定值,见"对象字典索引"章节说明。

### TE-4AI2AO

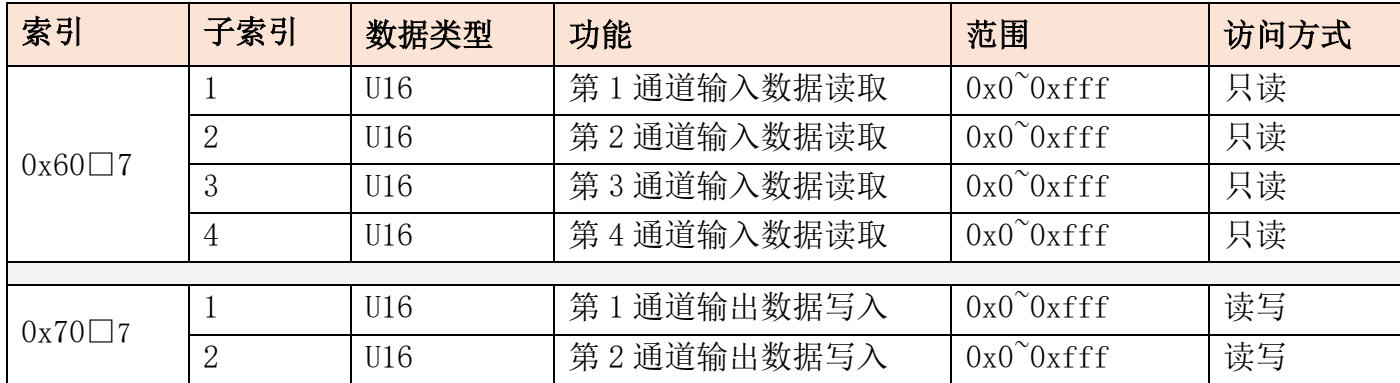

# <span id="page-16-0"></span>**4.2.2 模拟量输入输出模块 TE-4AO**

### 参数说明

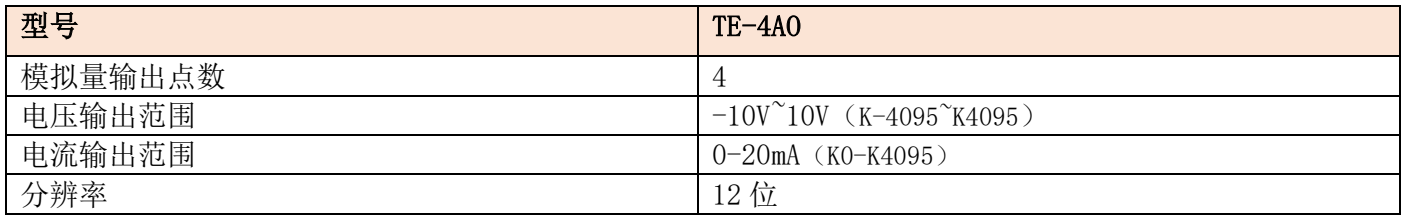

### 接线

#### 输出:电流型

接线方式: V 不接, 信号接 I, G 接 OV

#### 电压型

接线方式: I 不接, 信号接 V, G 接 OV

### 模拟量数据写入

### 用军创总线主机,使用 EC.D 指令

索引中"□"为 bit4~bit7 位,表示站号,由排列顺序决定值,见"对象字典索引"章节说明。

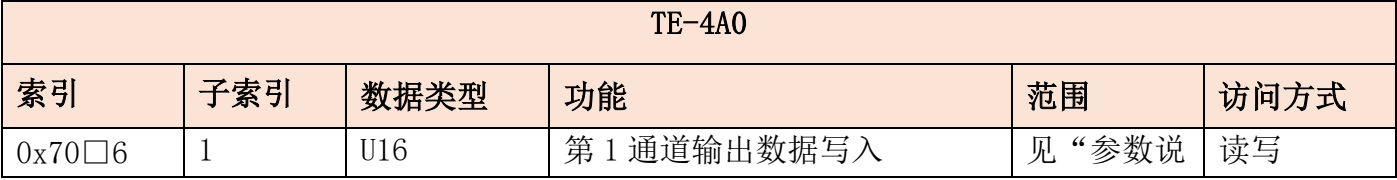

#### **JUNCAUTO**

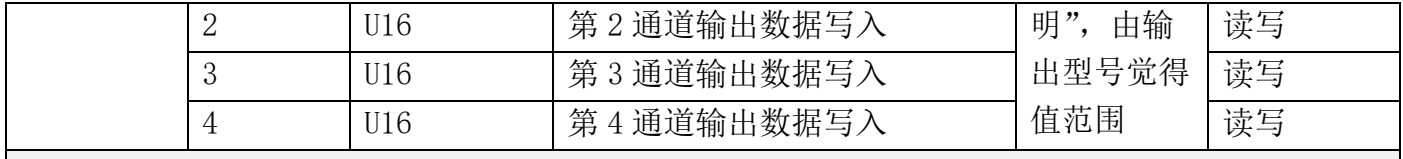

# <span id="page-17-0"></span>**4.2.3 模拟量输入输出模块 TE-8AI**

### 4.2.3.1 参数说明

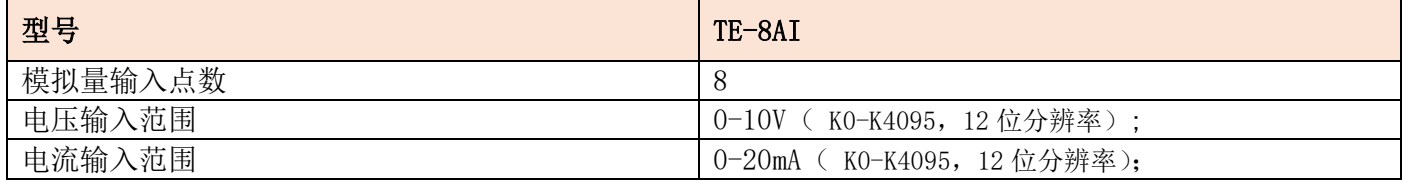

### 4.2.3.2 接线

#### 输入:电流型(0-20mA)

接线方式: I 和 V 短路, 信号接 I, G 接 OV

#### 电压型(0-10V)

接线方式: I 不接, 信号接 V, G 接 OV

# 4.2.3.3 功能配置

### 用军创总线主机,使用 SDO 读写指令

索引中"□"为 bit4~bit7 位,表示站号,由排列顺序决定值,见"对象字典索引"章节说明。

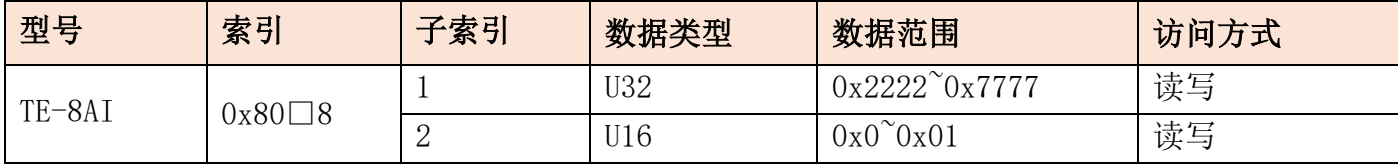

## **子索引功能说明**

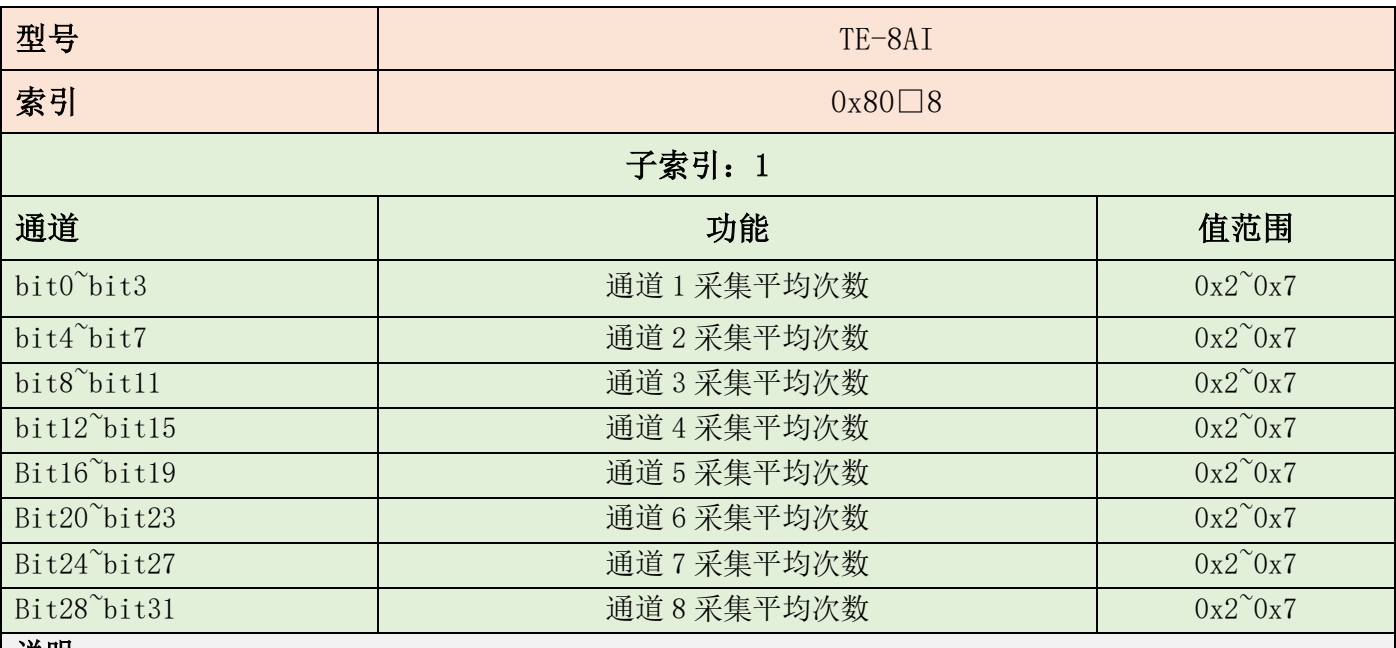

说明:

**●** 子索引 1 表示每通道采集平均次数, 一般设定为 0x2。

● 8 通道同时设定, 值介于 0x22222222<sup>~</sup>0x77777777 之间。

数值越大,越稳定,但采集速率越慢。

子索引:2

| 通道                                  | 输入类型选择             |             |  |
|-------------------------------------|--------------------|-------------|--|
|                                     | 电压型 (0-5V)<br>电流型: | 电压型 (0-10v) |  |
| Bit0: 第1通道输入类型                      | 0x0                | 0x1         |  |
| Bit1: 第2通道输入类型                      | 0x0                | 0x1         |  |
| Bit2: 第3通道输入类型                      | 0x0                | 0x1         |  |
| Bit3: 第4通道输入类型                      | 0x0                | 0x1         |  |
| Bit4: 第5通道输入类型                      | 0x0                | 0x1         |  |
| Bit5: 第6通道输入类型                      | 0x0                | 0x1         |  |
| Bit6: 第7通道输入类型                      | 0x0                | 0x1         |  |
| Bit7: 第8通道输入类型                      | 0x0                | 0x1         |  |
| 说明:                                 |                    |             |  |
| 若第2路和第3路模拟量输入为电压型(0-10V), 其他路为电流型输入 |                    |             |  |

第 2 路模拟量输入 bit1 =1, 第 3 路模拟量输入 bit2 =1, 其他通道输入为 0

● 则子索引 2 的 bit7 bit0 二进制表示为 0000 0110, 转换成 16 进制应赋值为 0x6。

### 4.2.3.4 模拟量读取

用军创总线主机,使用 EC.D 指令

[www.jc-plc.com](http://www.jc-plc.com/) 18

索引中"□"为 bit4~bit7 位,表示站号,由排列顺序决定值,见"对象字典索引"章节说明。

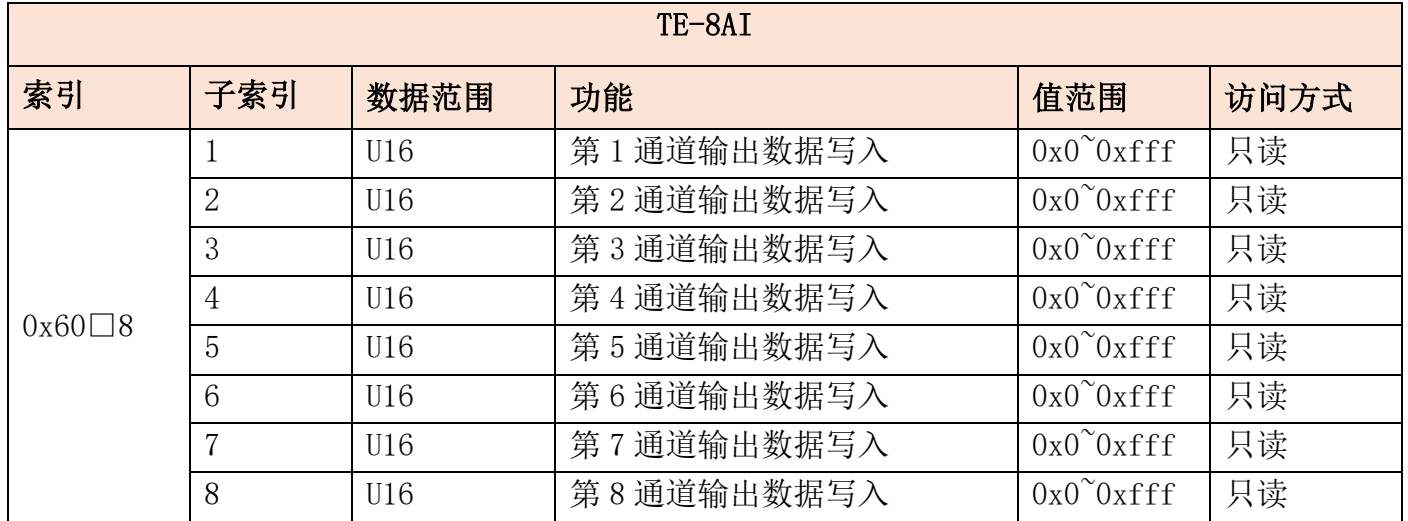

# <span id="page-19-0"></span>**五、TEE-32TN 与军创主机使用案例**

# <span id="page-19-1"></span>5.1 指令: SDO 功能配置

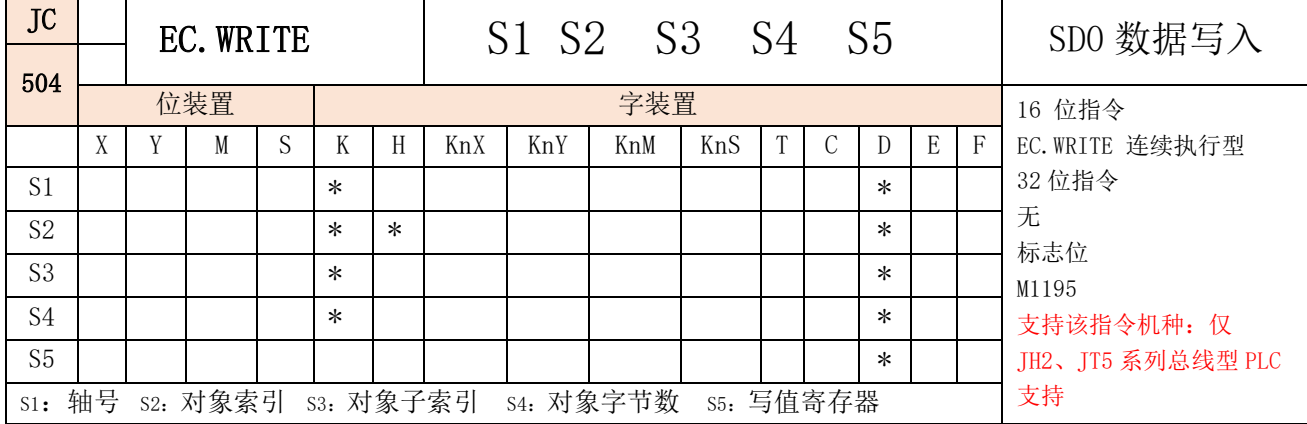

### 1、指令说明

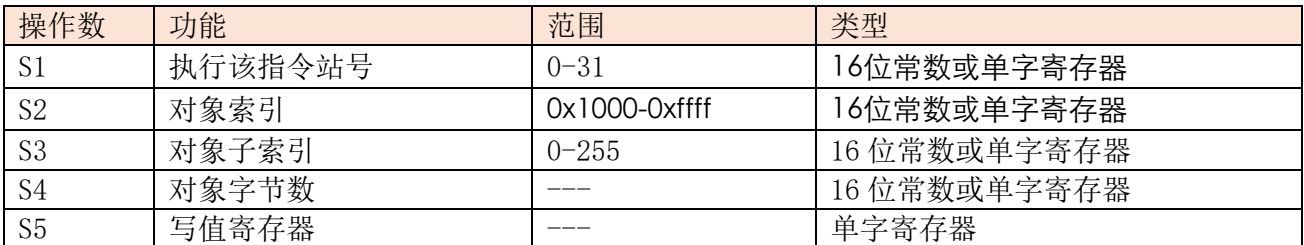

2、指令举例

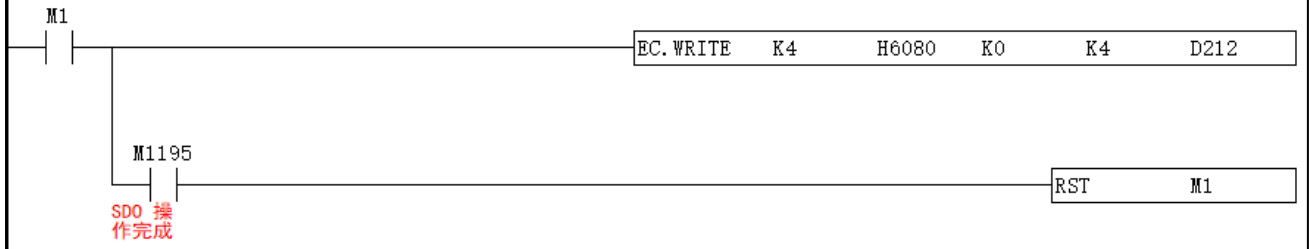

### 指令说明:

1) 将起始地址为D212的值往后四个字节写入当前总线轴号对应的从站对象字典0x6080:00中。

2) M1195为SDO操作完成标志,由系统OFF。

3) S1总线轴号定义详见4.1 EtherCAT轴配置描述。

#### **JUNCAUTO**

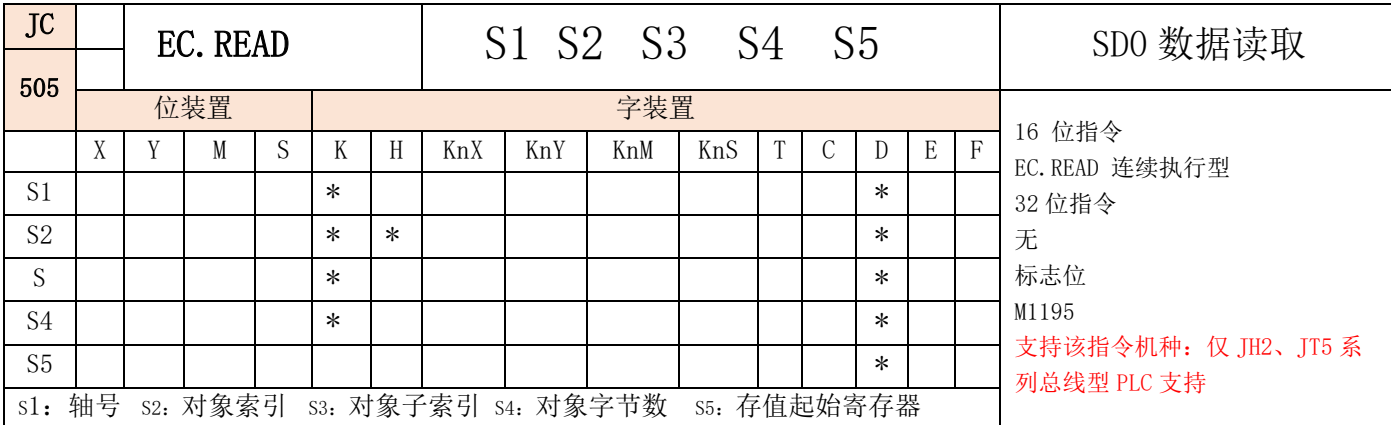

### 1、指令说明

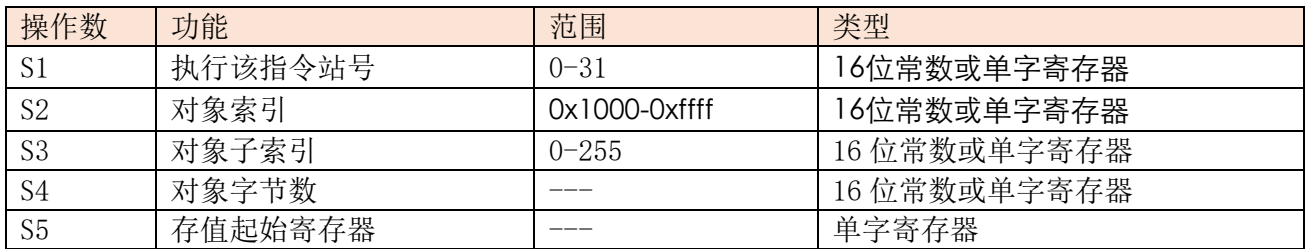

### 2、指令举例

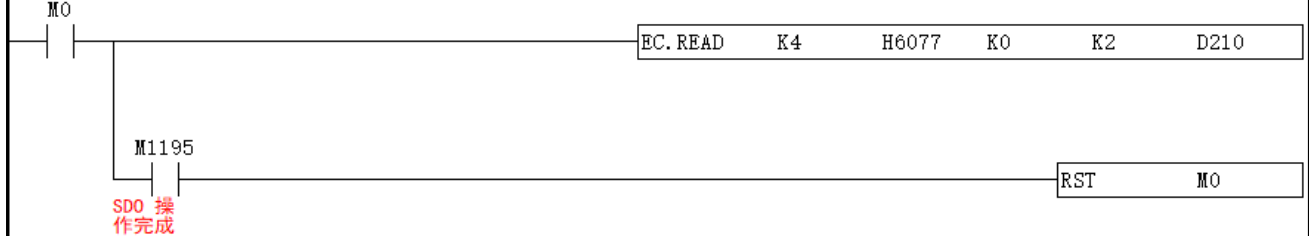

### 指令说明:

1)读取当前总线轴号对应的从站ESC寄存器地址0x6077:00的值到D210中。

- 2) M1195为SDO操作完成标志, 由系统OFF。
- 3)S1总线轴号定义详见4.1 EtherCAT轴配置描述。
- 4) S4: 为K2表示ESC地址对应2个字节16位, 表示读H6077到D210, 以此类推。

# <span id="page-21-0"></span>5.2 指令: I/O 读写 EC.IO/EC.D

### 映射数字量模块

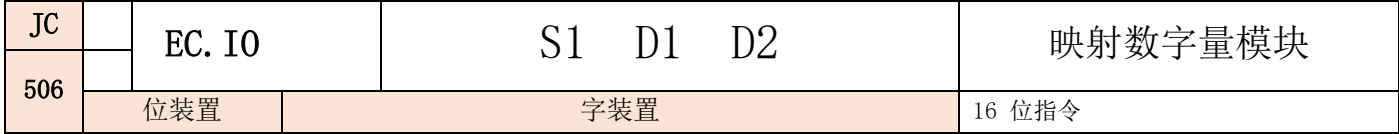

#### **JUNCAUTO**

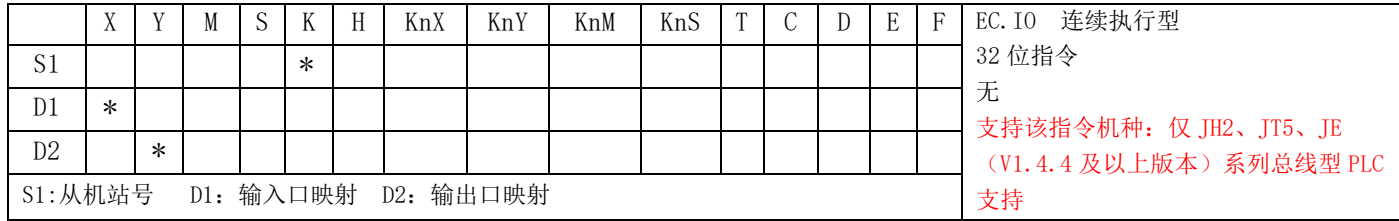

1、指令说明

S1: 执行该指令的总线轴对应轴号, 轴号定义方式详见 4.1 EtherCAT 轴配置描述。

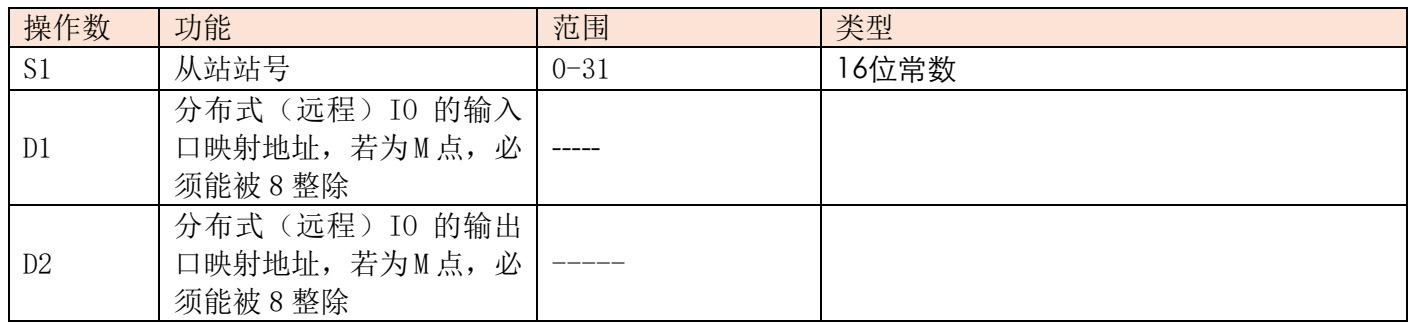

1、ECAT 从站远程 I/O 控制方式:

方式一、使用 EC.IO 指令,举例:

使用军创 ECAT 总线型 PLC, 如型号为 JH2-40T-E-D, 输入为 (X0-X27), 输出为 (Y0-Y17)。则分布式 (远程 I0) 的第一个输入口映射地址起始编号可定义为 X30 开始的任意映射地址, 第一个输出口映射地址起 始编号可定义为 Y20 开始的任意映射地址。

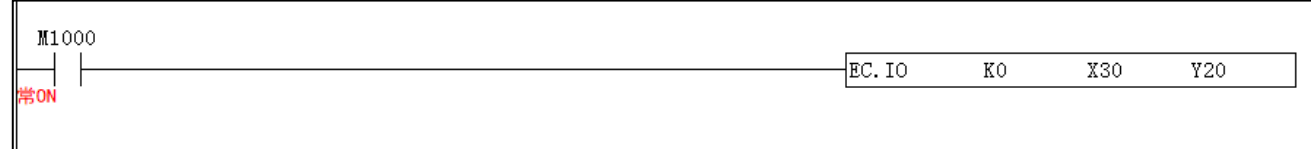

方式二:不使用 EC.IO 分配,按默认分配

从站远程 I/O 输入及输出起始编号以连接主站 PLC 输入/输出点的最后编号开始。分布式远程 I/O 的编号以连续的 编号依序排列,若主机 PLC 最后一点为 X n□ (□中的数字范围是 0-7), 则远程 I/O 输入起始编号为 X (n+1)0, 输出起 始编号同理。

例: 若 PLC 主机最后一点为 Y27, 则从站 IO 的输出口映射地址起始编号固定为 Y30。若主机最后一点为 Y34, 则从站 IO 的输出口映射地址起始编号固定为 Y40。 输入口映射地址同理。

若主机为 36 入 24 出 (X0~X43, Y0~Y27) +8 入 8 出的扩展(X50~X57, Y30~Y37),则从站 IO 的输入口映射地址起始编号 固定为 X60,输出口映射地址起始编号固定为 Y40。

#### 映射模拟量模块

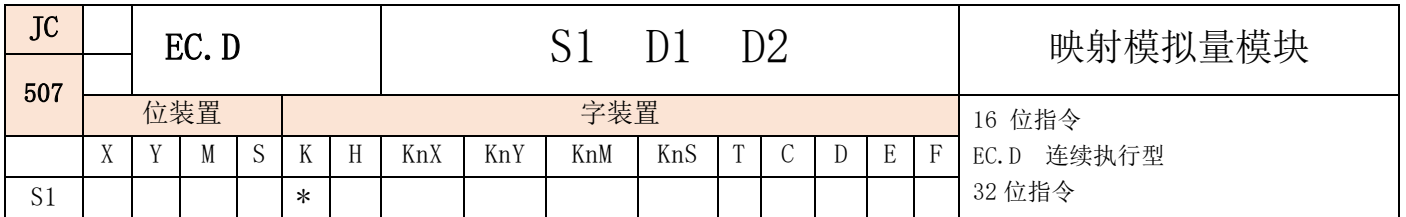

#### 专注你需要的工控解决方案

#### **JUNCAUTO**

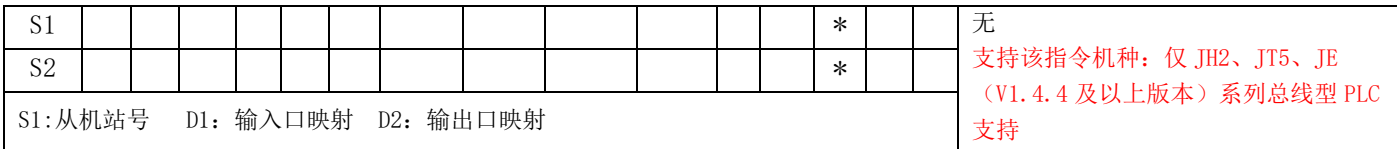

1、指令说明

● S1: 执行该指令的总线轴对应轴号, 轴号定义方式详见 4.1 EtherCAT 轴配置描述。

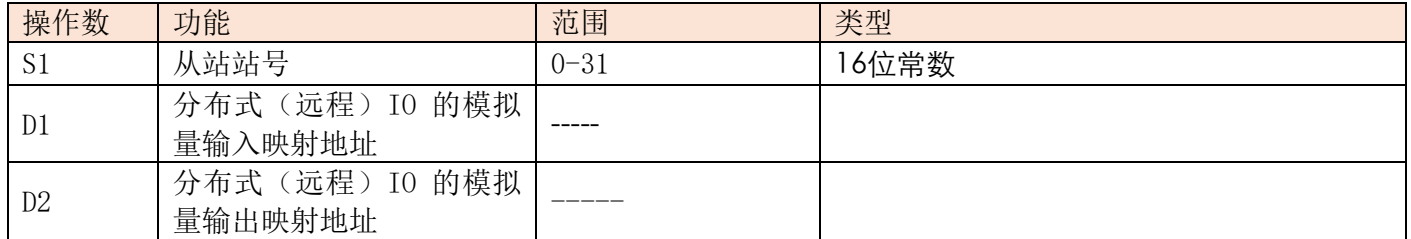

2、指令举例

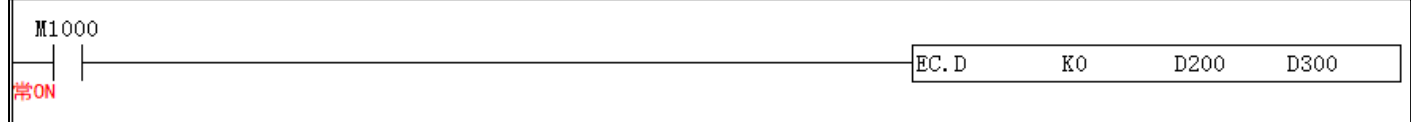

注:如一个从站是耦合器,耦合器后既接了数字量模块和模拟量模块,EC.D 和 EC.IO 两条指令可以针对同一个站 号。

# <span id="page-23-0"></span>5.3 案例说明

### <span id="page-23-1"></span>**5.3.1 系统配置**

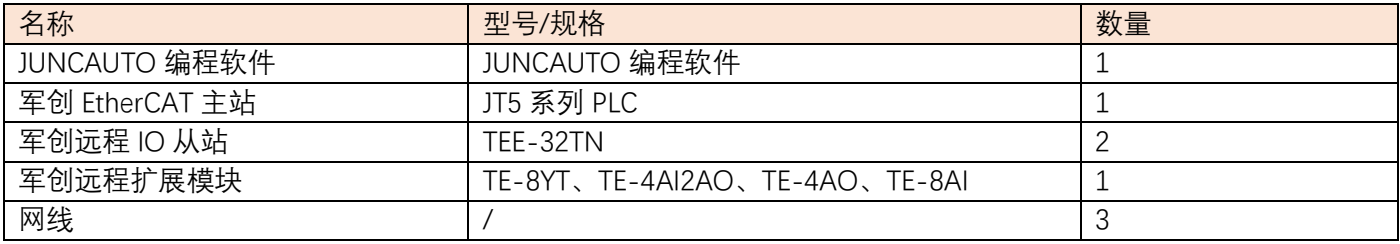

# <span id="page-24-0"></span>**5.3.2 系统拓扑**

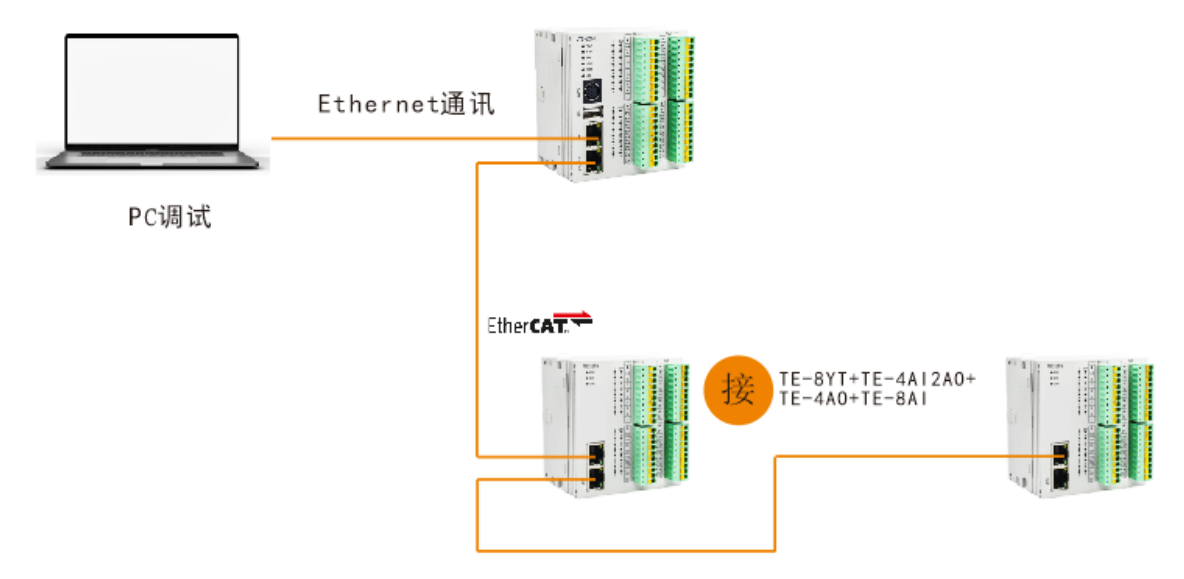

JT5 系列 PLC 带有上下两个网口,上面的网口为 Ethernet/IP, 用于连接 PC 端; 下面的网口为 EtherCAT 连接口,用于连接 TEE 系列远程 IO 实现 EtherCAT 通讯。远程 IO 的两个通讯网口则需遵循"上进下出"的 原则。

# <span id="page-24-1"></span>**5.3.3 调试步骤**

5.3.3.1 PC 端与 JT5 系列建立通信

**1、**修改电脑以太网 IP 为 192.168.1.xxx。

**2、**打开军创 JUNCAUTO 编程软件。

1)点击菜单栏通讯设置

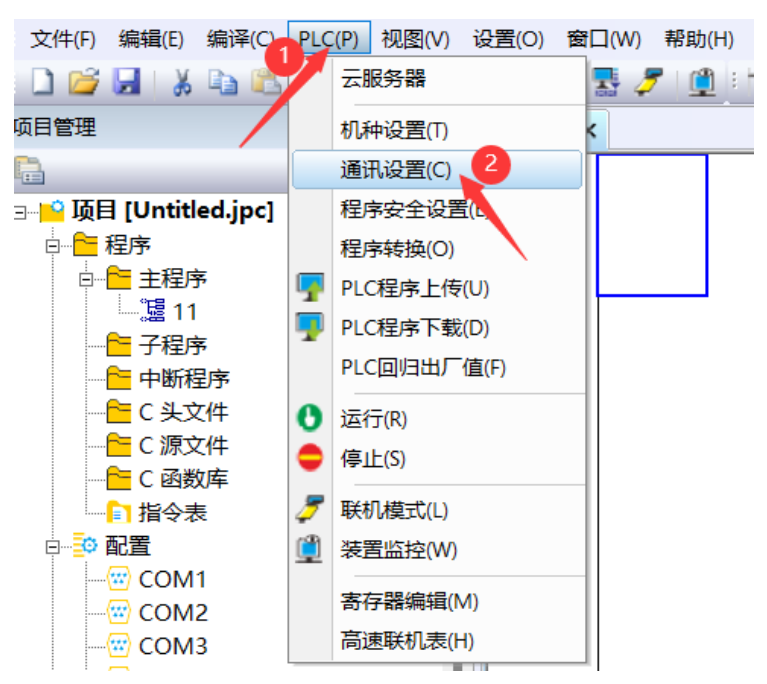

2) 选择传输方式为 Ethernet, 指定 IP 为 192. 168. 1. 25, 端口号为 502。

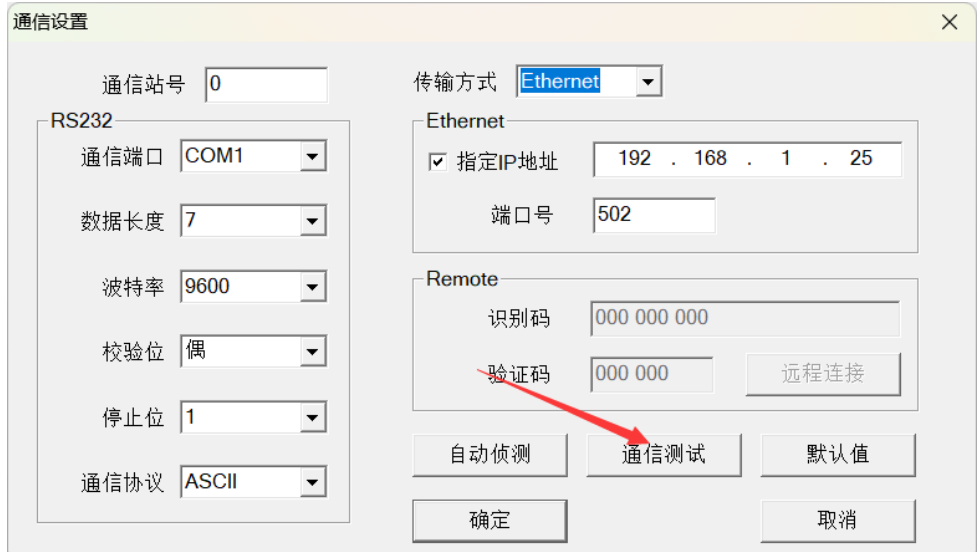

# 5.3.3.2 关联指令

数字量 IO 读写, 用一条 EC. IO 指令即可。模拟量读取和写入指令用一条 EC. D 指令即可。

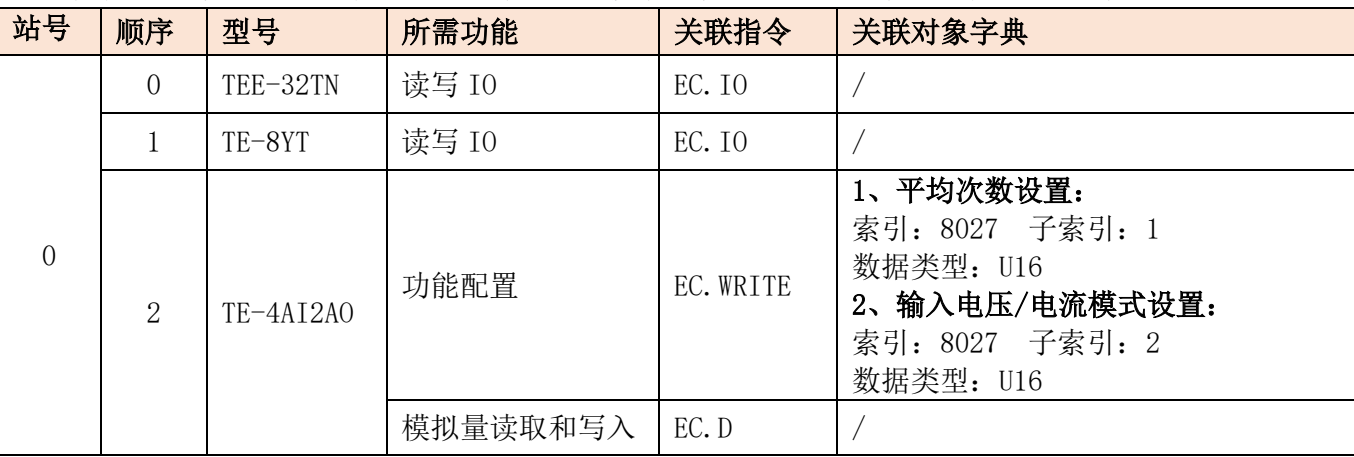

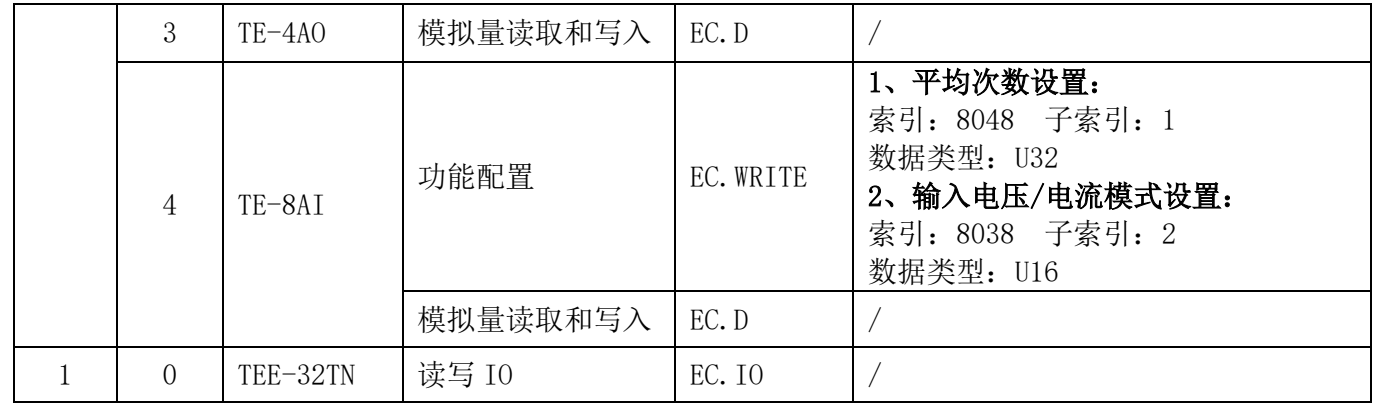

### 5.3.3.3 分配地址

### 给定映射起始地址

若定义数字量模块站号 0 指令为 EC. IO KO X30 Y30, 站号 1 指令为 EC. IO K1 X100 Y100 若定义模拟量模块指令为 EC.D K0 D500 D300

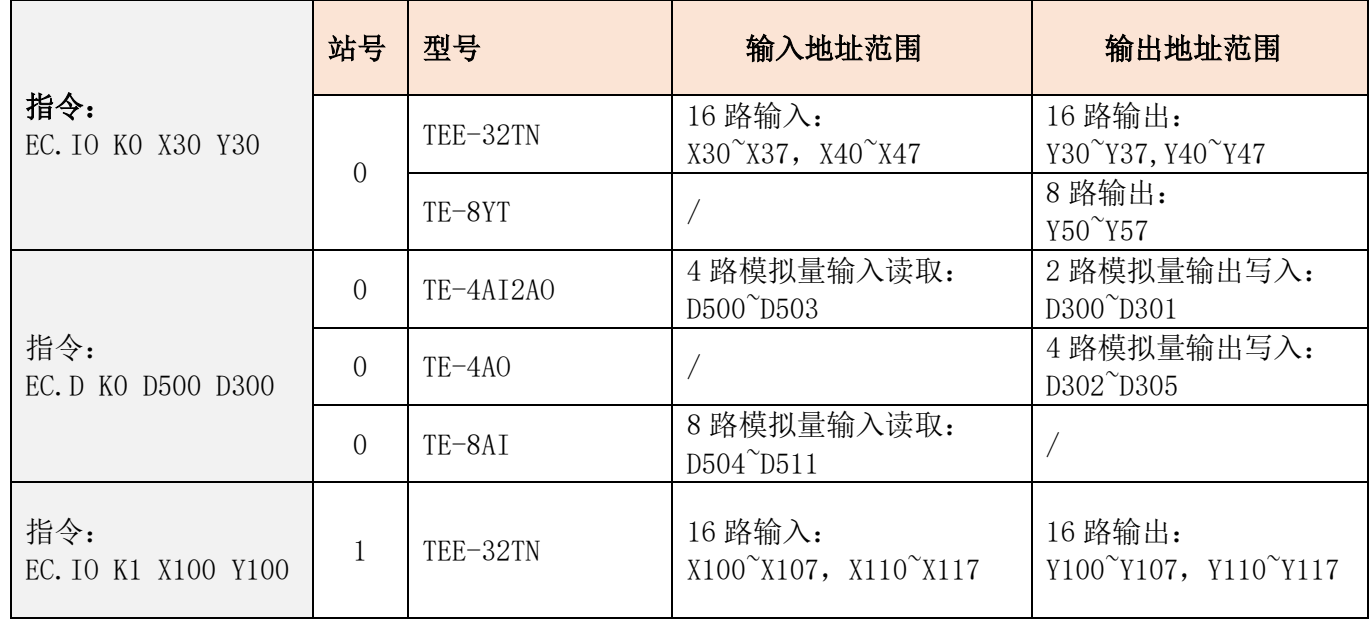

### 5.3.3.4 梯形图编程

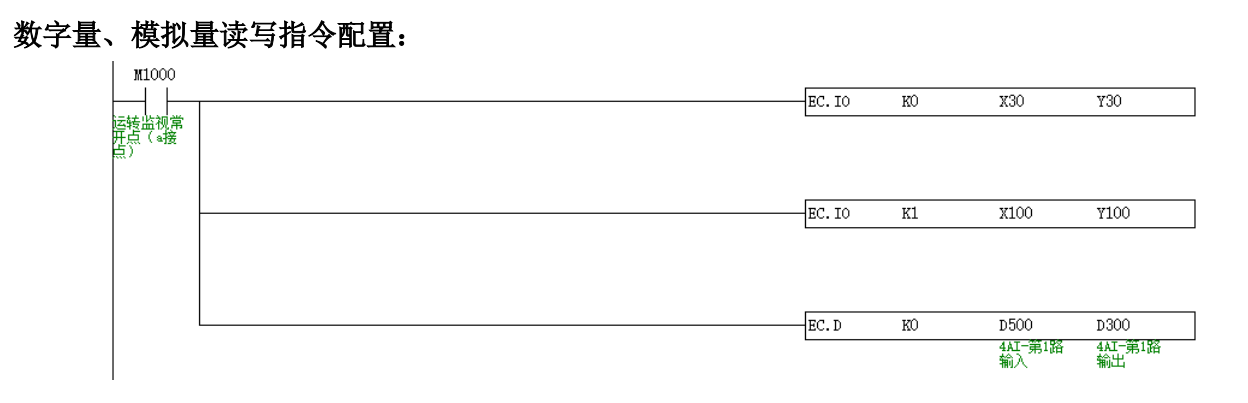

#### TE-4AI2AO 功能指令配置:

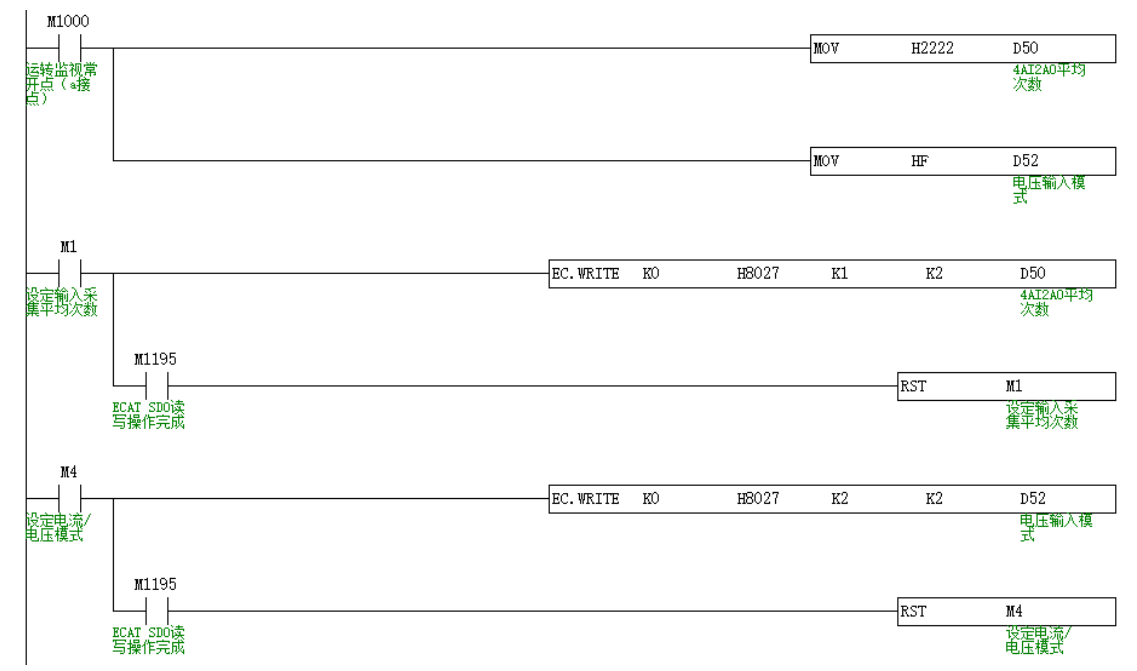

### TE-8AI 功能指令配置:

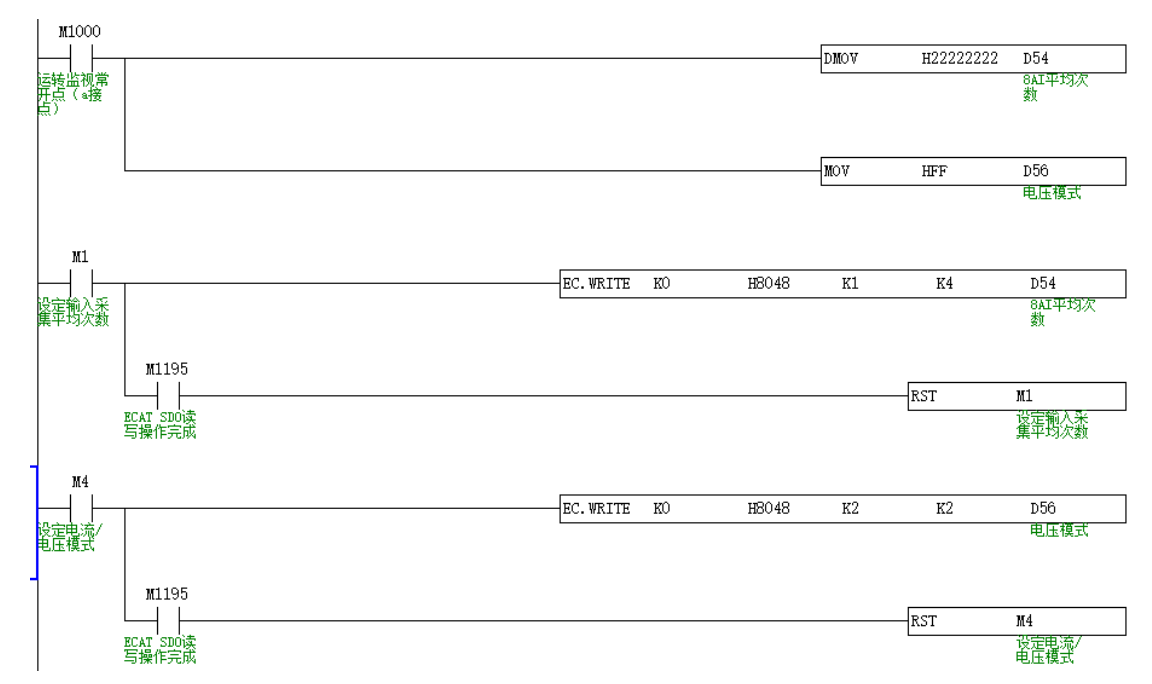

数字量模拟量读写:控制 TEE-32TN、TE-8YT 输出口全输出、控制 TE-4AI2A0、TE-4A0 输出 10V 电压。

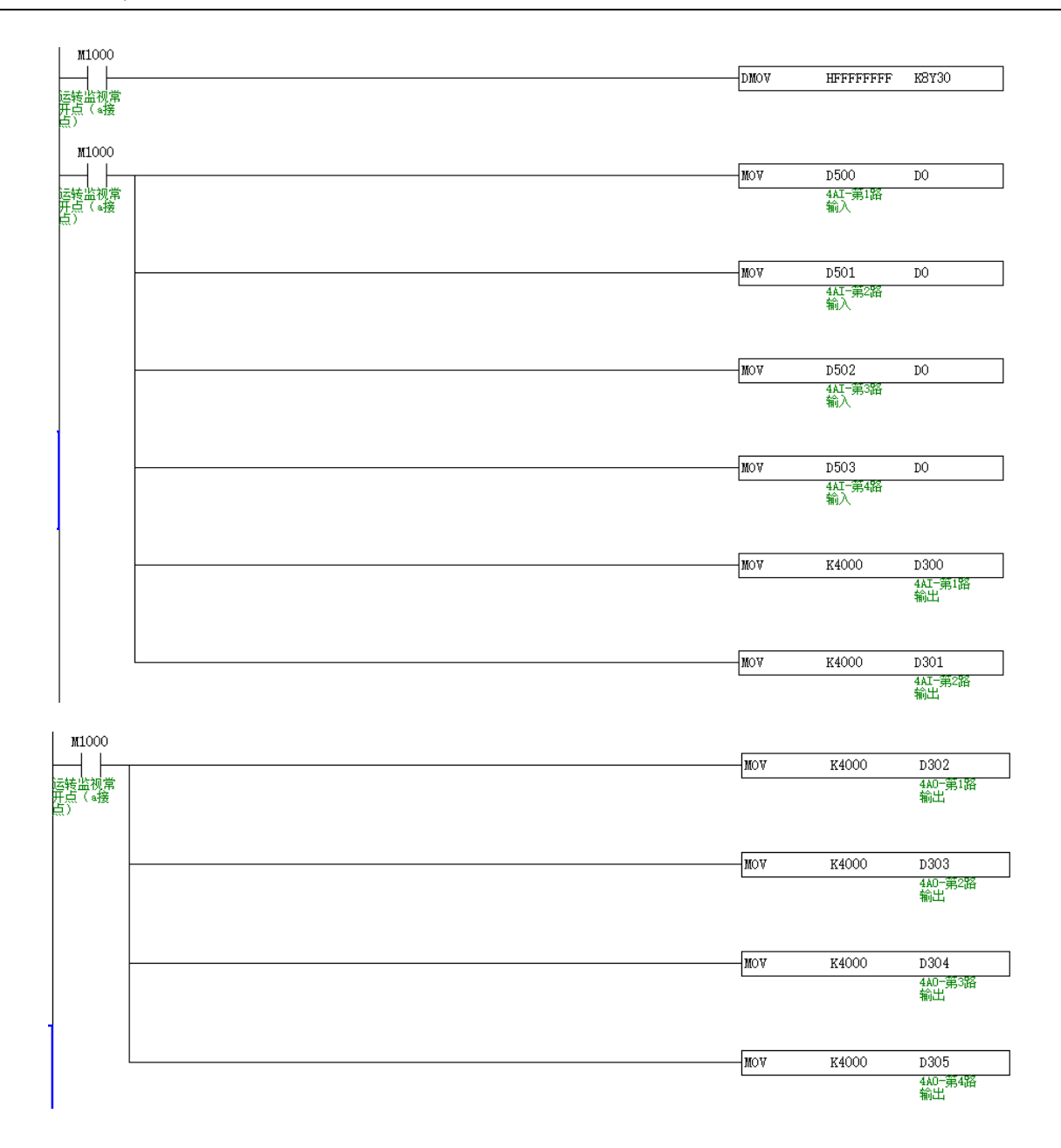

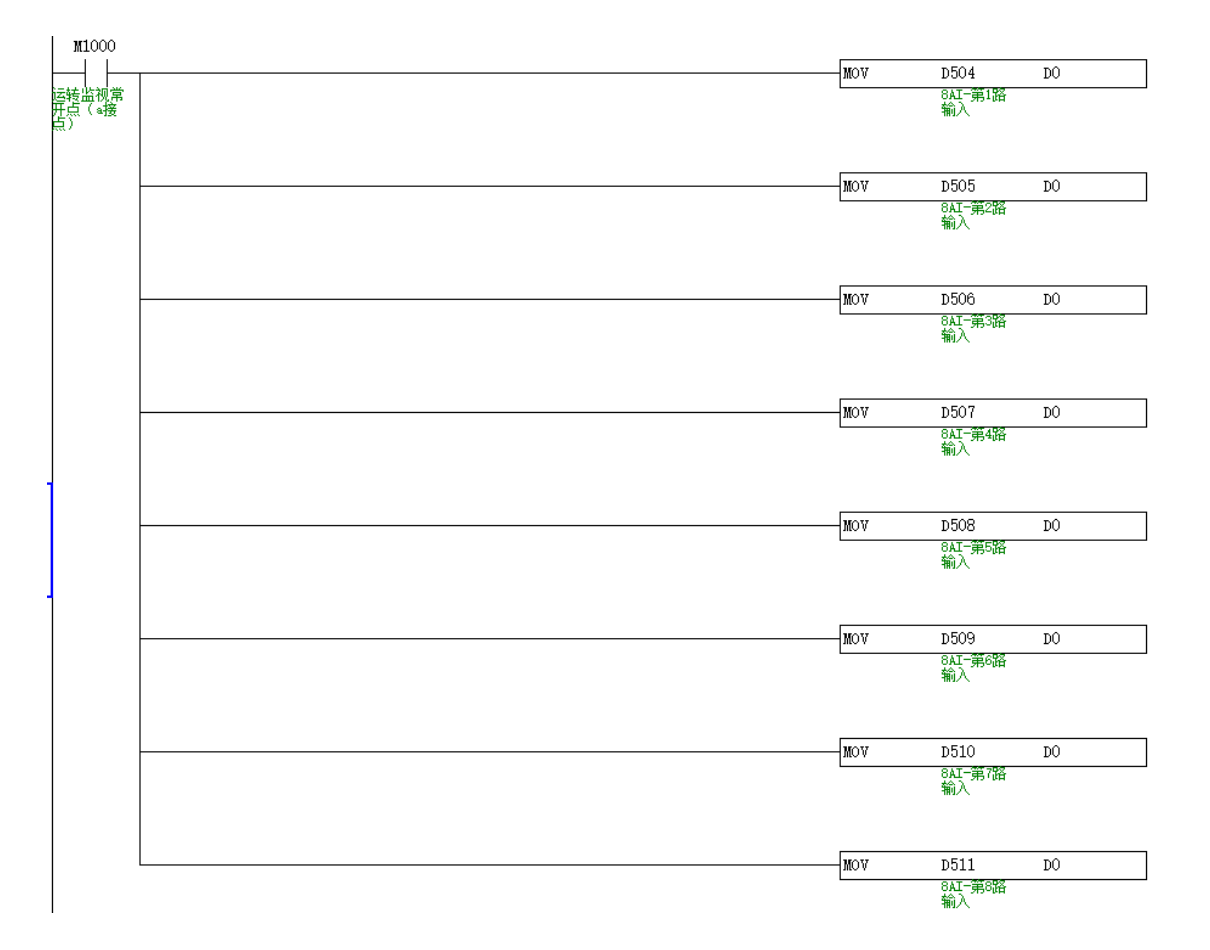

# <span id="page-30-0"></span>**六、TEE-32TN 与 TWINCAT 使用案例**

本例将说明倍福 TWINCAT 控制软件作为 EtherCAT 主站, JUNCAUTO 远程 IO 作为从站时是如何实现 EtherCAT 控制。

### <span id="page-30-1"></span>6.1 系统配置

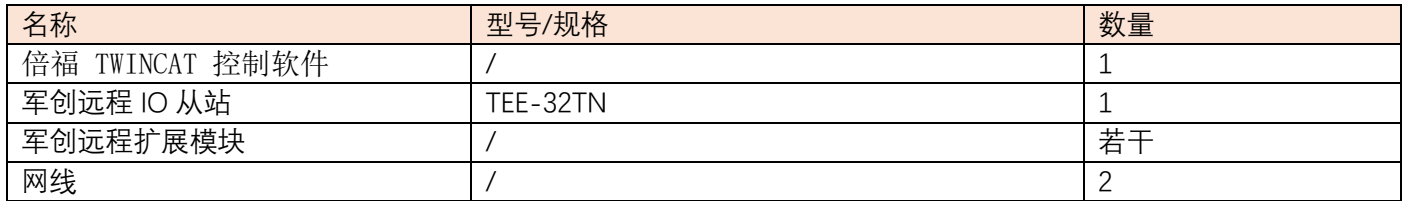

### <span id="page-30-2"></span>6.2 系统拓扑

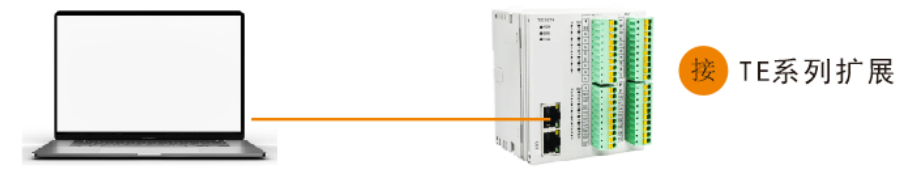

PC调试

军创远程 IO 耦合器的两个通讯网口遵循"上进下出"的原则, 即主站必须与第一台从站的上面的 IN 网 口相连,再由第一台从站下面的 OUT 网口与第二台从站上面的 IN 网口相连,依此类推。

## <span id="page-30-3"></span>6.3 调试步骤

### <span id="page-30-4"></span>**6.3.1 添加 XLM 文件**

在打开软件操作之前,我们需要把远程 IO 的 XML 文件拷贝到 Twincat 的安装目录下,默认路径 C:\TwinCAT\3.1\Config\Io\EtherCAT。

### <span id="page-30-5"></span>**6.3.2. 新建项目**

双击打开 TwinCAT 软件并新建一个项目:

(1)执行 FILE—NEW—Project;

(2)选择 TwinCAT Project,输入项目名称和项目保存路径后点击 OK,然后工程栏就会出现属性资源管 理器。

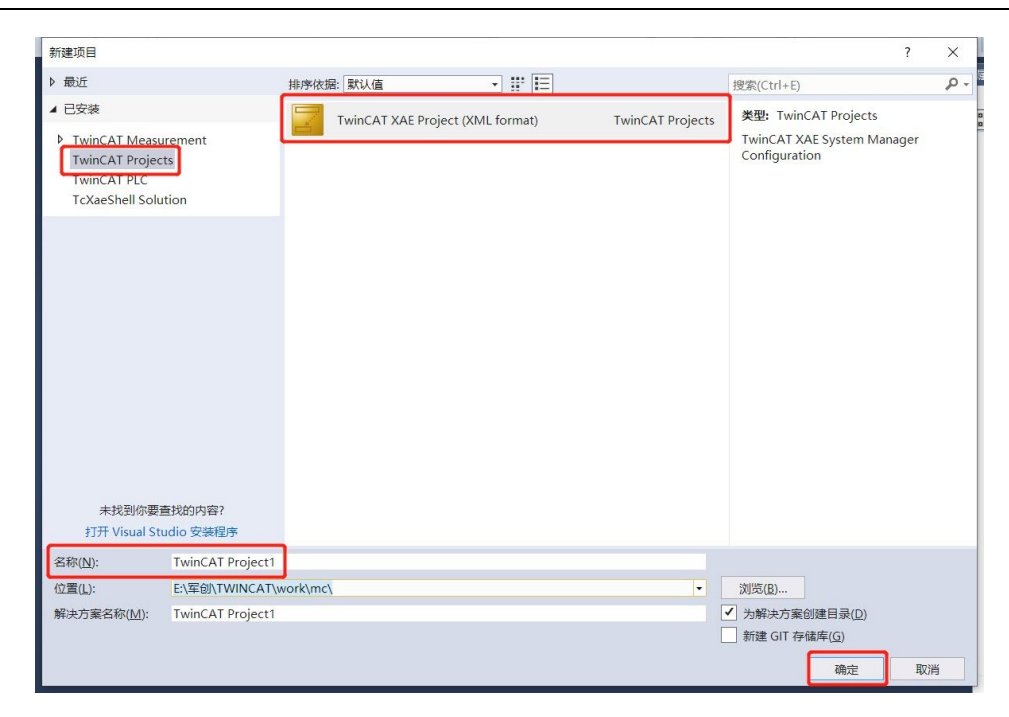

# <span id="page-31-0"></span>**6.3.3 硬件扫描**

此时如果控制器不是在 config 模式, 需要点击这个图标 , 将控制器先切换到 config 模式, 然后右键 Device 点击 Scan 扫描 Ethercat 的从站。 1)

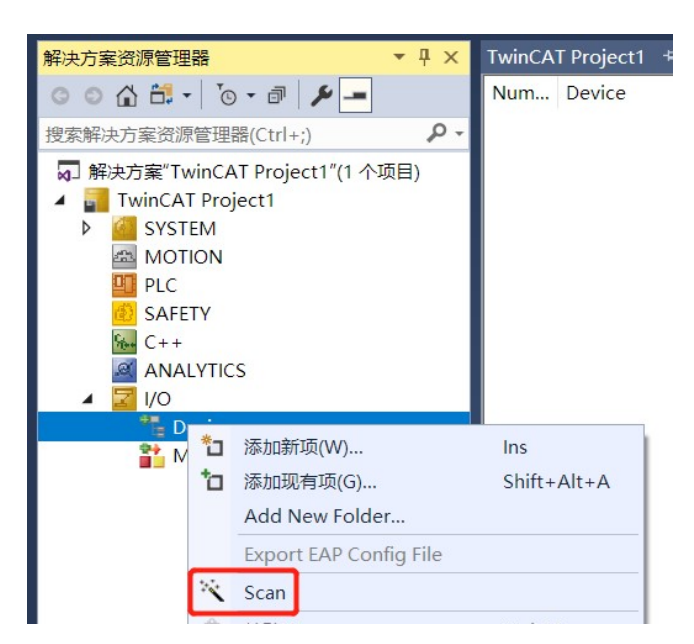

2)

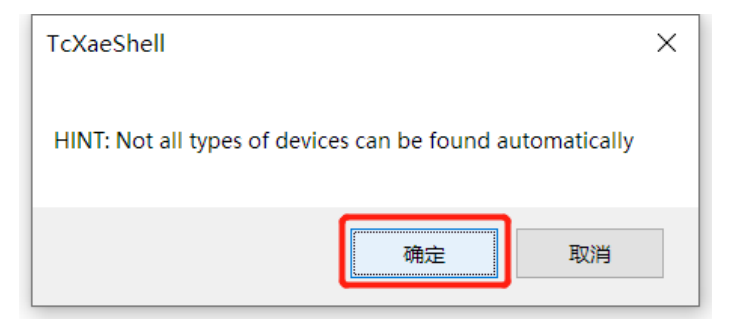

3)

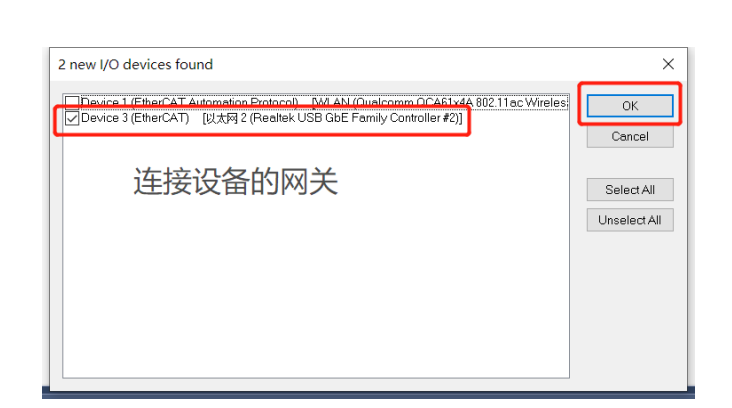

4)

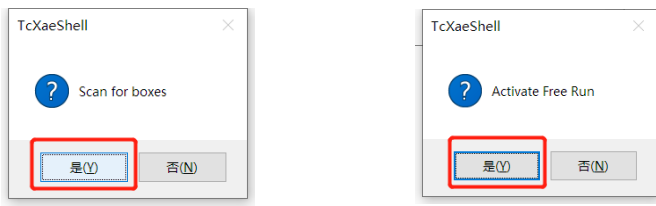

5) 扫描完成后如下:

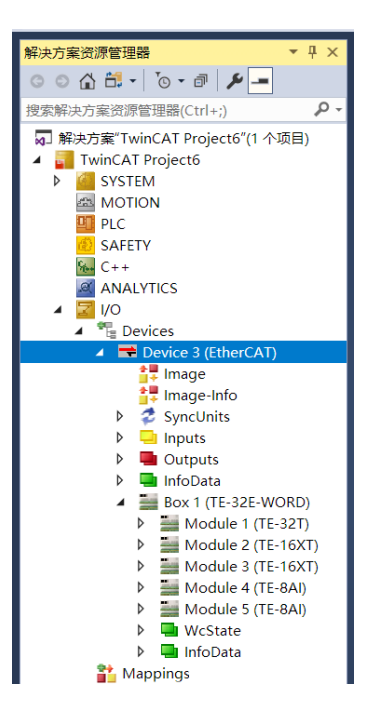

# <span id="page-32-0"></span>**6.3.4 从站参数**

[www.jc-plc.com](http://www.jc-plc.com/) 32 (1) 点击 BOX,选择 Onine,确认所有从站的状态机都是 OP 状态。

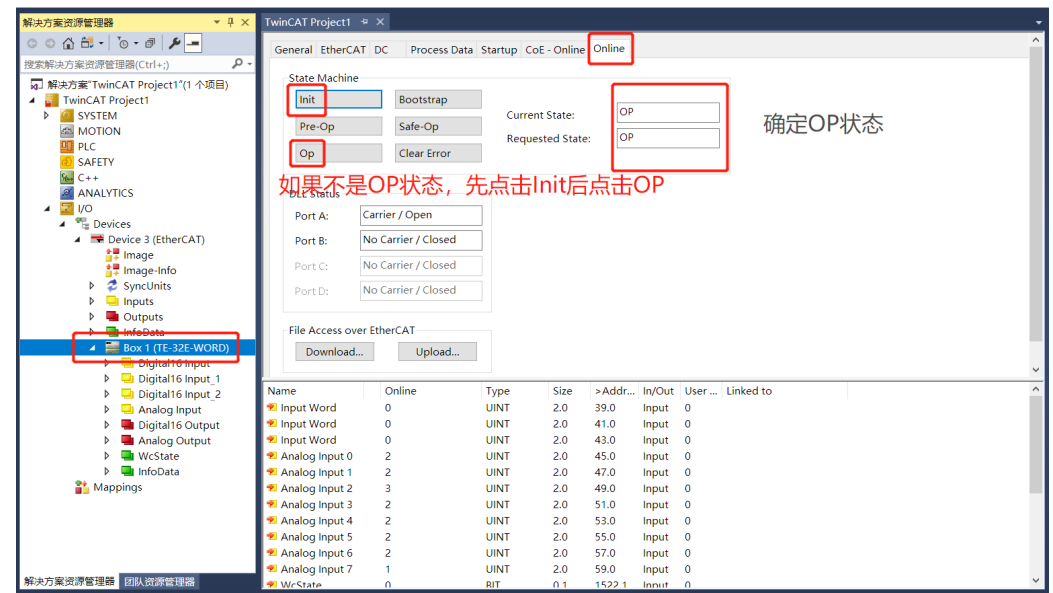

### (2) 如图,控制 TEE-32TN 全输出。。

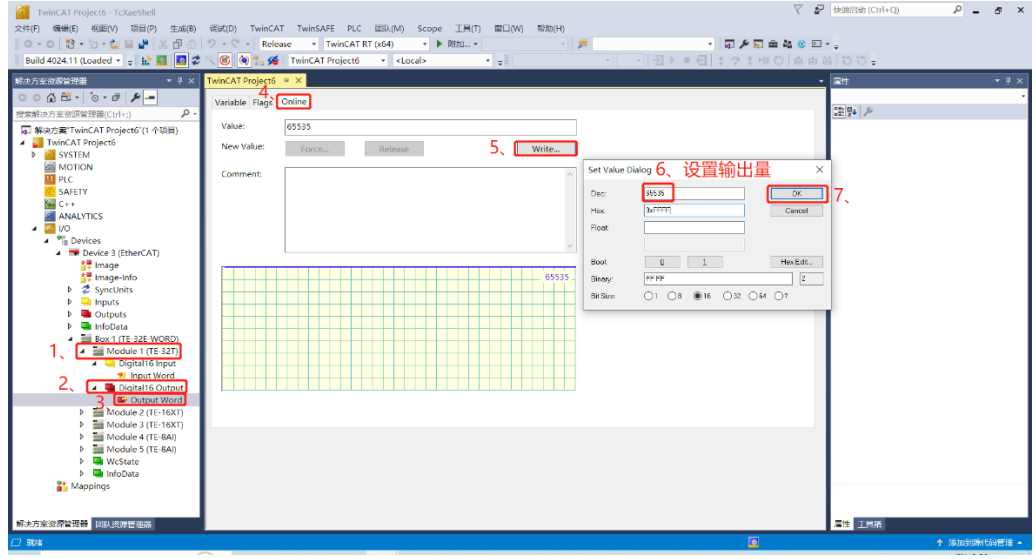